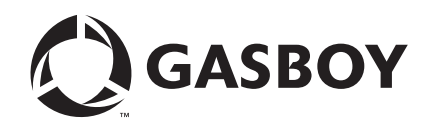

CFN Series

# CFN III PCI Secure Controller Software Installation/Upgrade Instructions

**For CFN III Versions 3.6A and Later**

**MDE-4739A**

#### **Computer Programs and Documentation**

All Gasboy computer programs (including software on diskettes and within memory chips) and documentation are copyrighted by, and shall remain the property of, Gasboy. Such computer programs and documents may also contain trade secret information. The duplication, disclosure, modification, or unauthorized use of computer programs or documentation is strictly prohibited, unless otherwise licensed by Gasboy.

#### **Federal Communications Commission (FCC) Warning**

This equipment has been tested and found to comply with the limits for a Class A digital device pursuant to Part 15 of the FCC Rules. These limits are designed to provide<br>reasonable protection against harmful interference residential area is likely to cause harmful interference in which case the user will be required to correct the interference at his own expense. Changes or modifications not expressly approved by the manufacturer could voi

#### **Approvals**

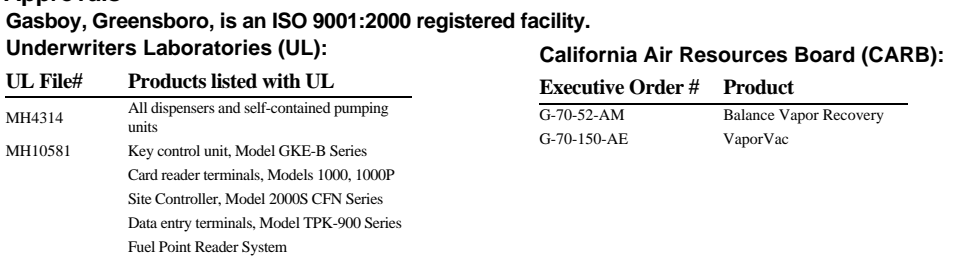

#### **National Conference of Weights and Measures (NCWM) - Certificate of Compliance (CoC):**

Gasboy pumps and dispensers are evaluated by NCWM under the National Type Evaluation Program (NTEP). NCWM has issued the following CoC:

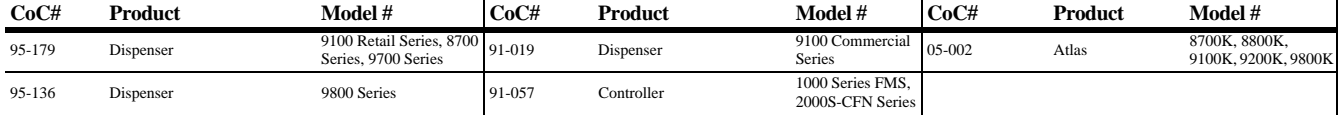

#### **Patents**

Gasboy products are manufactured or sold under one or more of the following US patents:

#### **Dispensers**

5,257,720

#### **Point of Sale/Back Office Equipment**

D335,673

Additional US and foreign patents pending.

#### **Trademarks**

### **Non-registered trademarks**

Atlas™ Consola™ Infinity™

#### **Registered trademarks**

ASTRA® Fuel Point® Gasboy® Keytrol® Slimline®

Additional US and foreign trademarks pending.

Other brand or product names shown may be trademarks or registered trademarks of their respective holders.

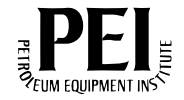

# **Table of Contents**

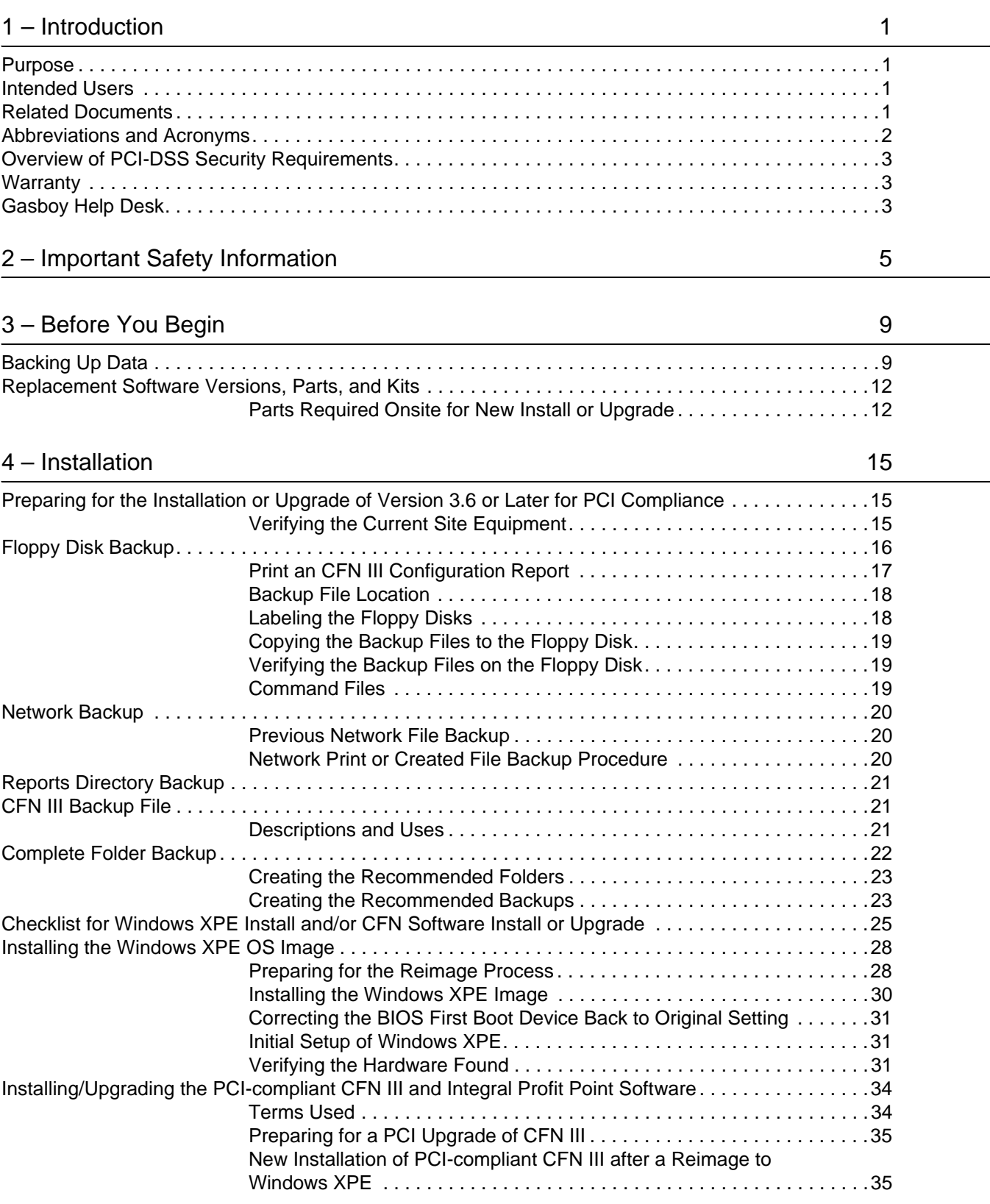

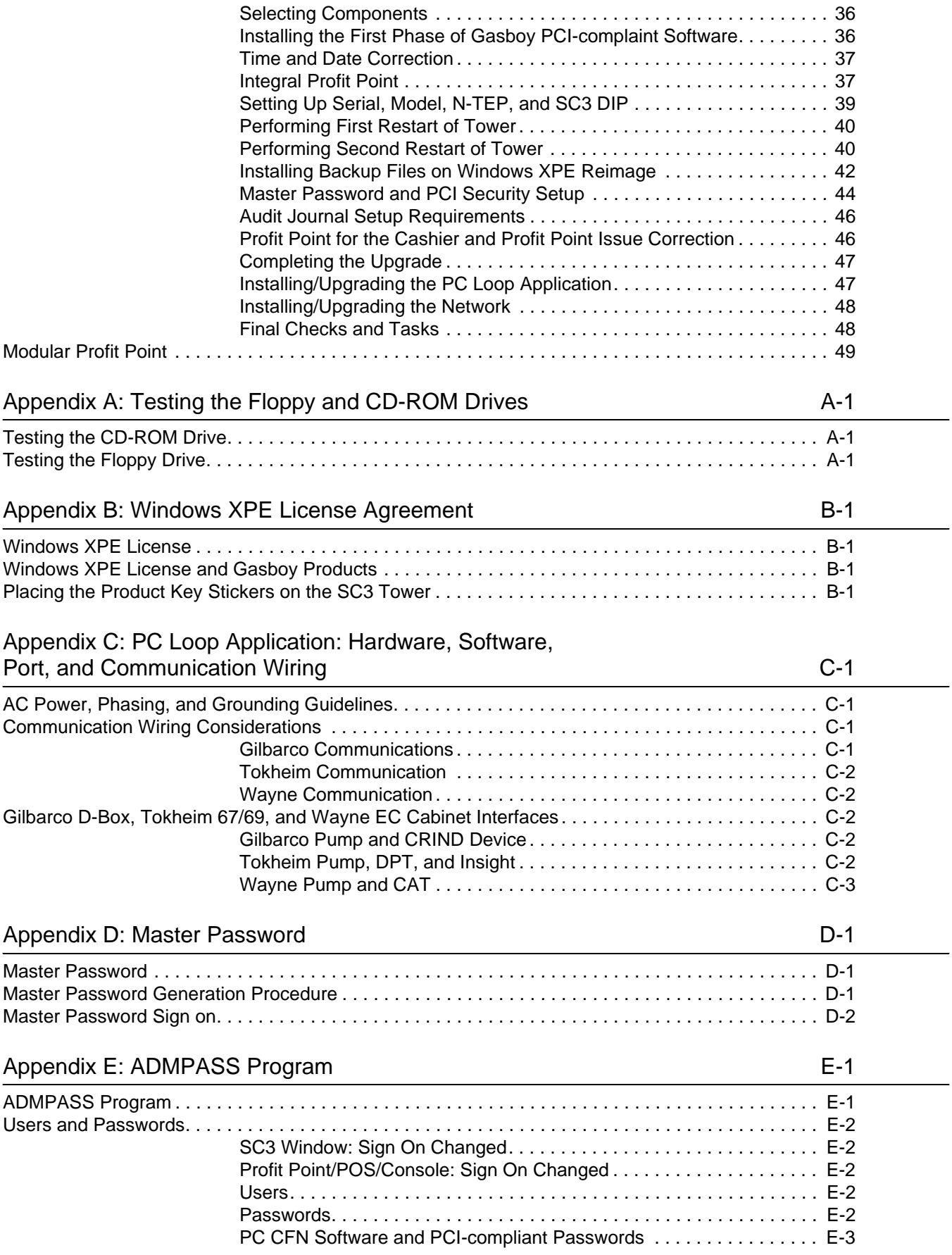

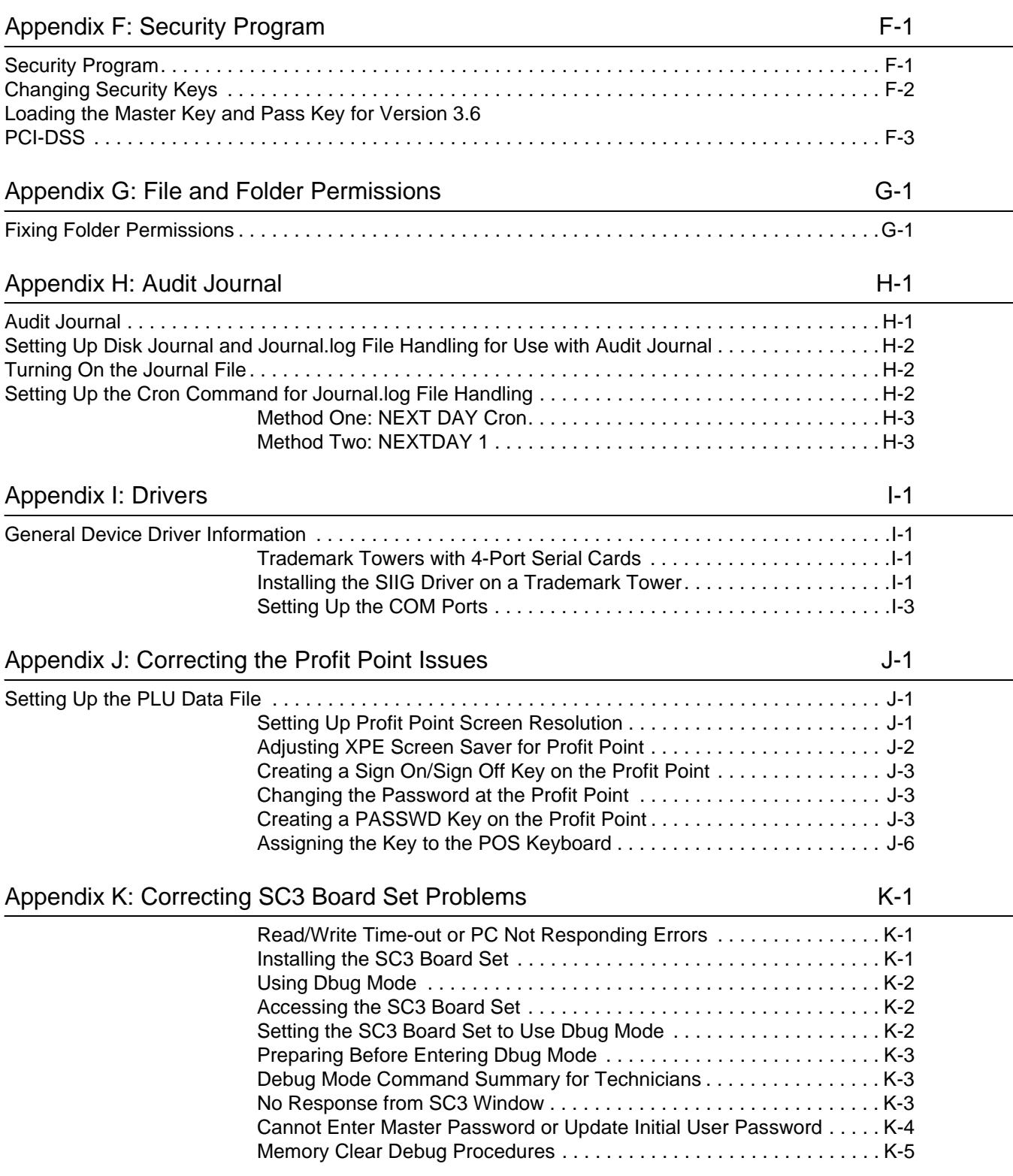

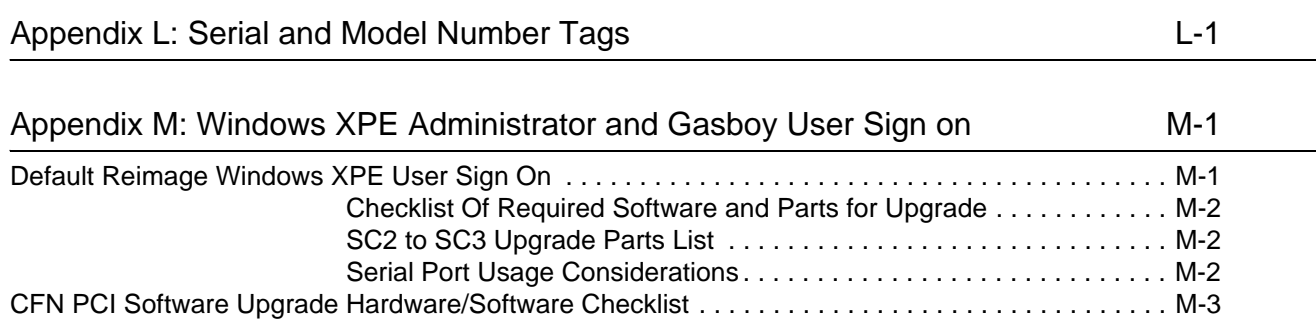

# <span id="page-6-0"></span>**1 – Introduction**

# <span id="page-6-1"></span>**Purpose**

The purpose of this manual is to provide information about the changes in the Gasboy® CFN III for PCI compliance. It provides information about the changes that may be required, and corrections for issues that may be encountered during the reimage to Windows® XP Embedded (XPE) or the installation or upgrade of the CFN software. It is not a replacement for the list of Related Gasboy Manuals.

# <span id="page-6-2"></span>**Intended Users**

The manual is intended for technicians who install and are completely familiar with the reimage to Windows XPE and all aspects of the installation of the PCI-compliant Gasboy CFN III software. If the installing technician understands all items in the checklist, the entirety of this manual will still serve as a reference for additional information, as required.

For those technicians who are performing their first reimage to Windows XPE and installation of PCI-compliant CFN III software, it serves the dual purpose of providing the required checklist to ensure that they have not missed any important steps.

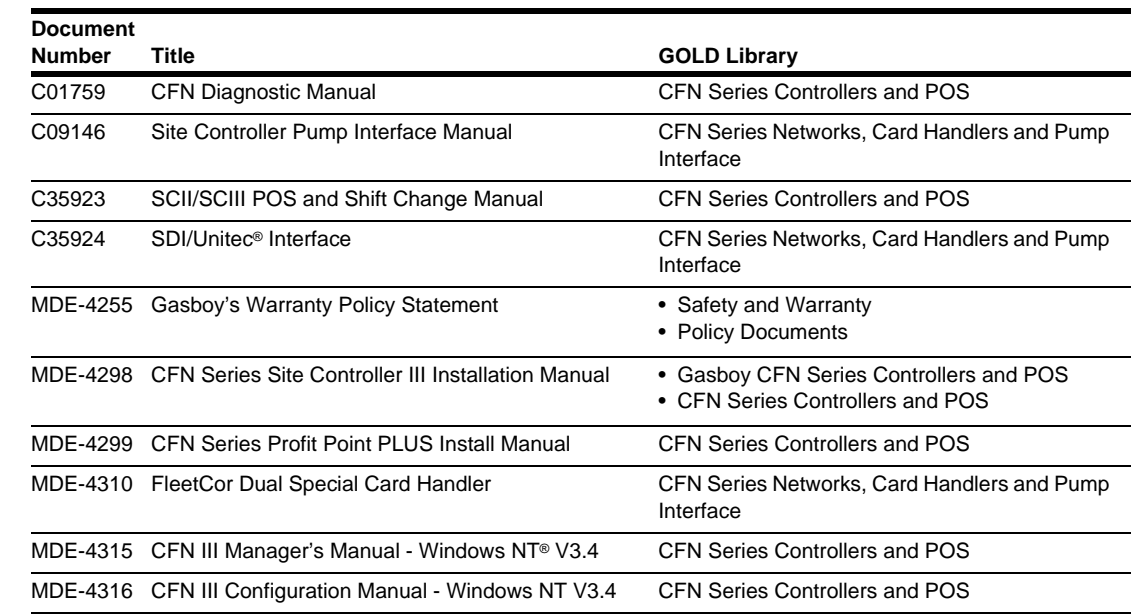

# <span id="page-6-3"></span>**Related Documents**

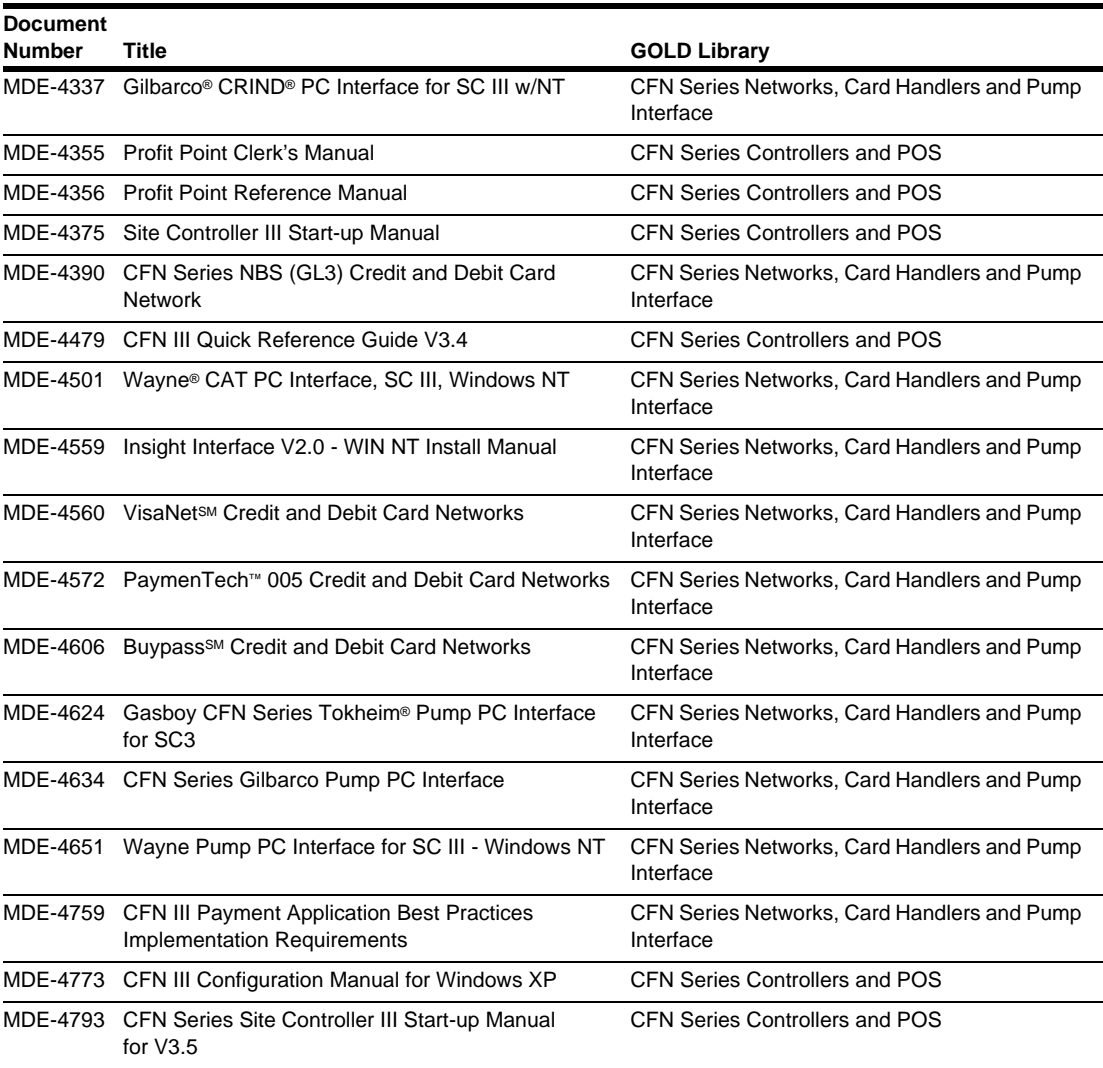

# <span id="page-7-0"></span>**Abbreviations and Acronyms**

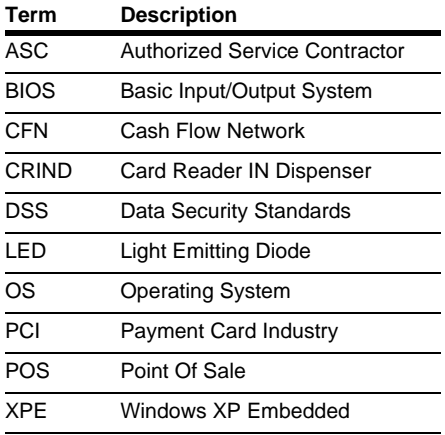

# <span id="page-8-0"></span>**Overview of PCI-DSS Security Requirements**

The new Payment Card Industry (PCI) and Data Security Standards (DSS) will be required by all Fuel Management Systems accepting Credit Cards. The primary purposes of the new standards are to secure the transmission and access to acquired credit card information and stored credit card transactions. This requires a number of software and procedural changes in the way the CFN III is upgraded, operated, and managed. A summary of the software changes is included in ["Before You Begin"](#page-14-2) on [page](#page-14-2) 9. The onsite procedural recommendations are discussed in the MDE-4759 CFN III Payment Application Best Practices Implementation Requirements.

# <span id="page-8-1"></span>**Warranty**

For information on warranty, refer to MDE-4255 Gasboy's Warranty Policy Statement. If you have any warranty-related questions, contact Gasboy's Warranty Department at its Greensboro location.

# <span id="page-8-2"></span>**Gasboy Help Desk**

Contact the Gasboy Help Desk at 1-800-444-5529.

*This page is intentionally left blank.*

# <span id="page-10-0"></span>**2 – Important Safety Information**

This section introduces the hazards and safety precautions associated with installing, inspecting, maintaining or servicing this product. Before performing any task on this product, read this safety information and the applicable sections in this manual, where additional hazards and safety precautions for your task will be found. Fire, explosion, electrical shock or pressure release could occur and cause death or serious injury, if these safe service procedures are not followed.

#### **Preliminary Precautions**

You are working in a potentially dangerous environment of flammable fuels, vapors, and high voltage or pressures. Only trained or authorized individuals knowledgeable in the related procedures should install, inspect, maintain or service this equipment.

#### **Emergency Total Electrical Shut-Off**

The first and most important information you must know is how to stop all fuel flow to the pump/dispenser and island. Locate the switch or circuit breakers that shut off all power to all fueling equipment, dispensing devices, and Submerged Turbine Pumps (STPs).

### **! ! WARNING**

The EMERGENCY STOP, ALL STOP, and PUMP STOP buttons at the cashier's station WILL NOT shut off electrical power to the pump/dispenser. This means that even if you activate these stops, fuel may continue to flow uncontrolled.

You must use the TOTAL ELECTRICAL SHUT-OFF in the case of an emergency and not the console's ALL STOP and PUMP STOP or similar keys.

#### **Total Electrical Shut-Off Before Access**

Any procedure that requires access to electrical components or the electronics of the dispenser requires total electrical shut off of that unit. Understand the function and location of this switch or circuit breaker before inspecting, installing, maintaining, or servicing Gasboy equipment.

#### **Evacuating, Barricading and Shutting Off**

Any procedure that requires access to the pump/dispenser or STPs requires the following actions:

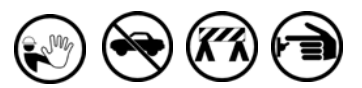

- An evacuation of all unauthorized persons and vehicles from the work area
- Use of safety tape, cones or barricades at the affected unit(s)
- A total electrical shut-off of the affected unit(s)

#### **Read the Manual**

Read, understand and follow this manual and any other labels or related materials supplied with this equipment. If you do not understand a procedure, call a Gasboy Authorized Service Contractor or call the Gasboy Service Center at 1-800-444-5529. It is imperative to your safety and the safety of others to understand the procedures before beginning work.

#### **Follow the Regulations**

Applicable information is available in National Fire Protection Association (NFPA) 30A; *Code for Motor Fuel Dispensing Facilities and Repair Garages*, NFPA 70; *National Electrical Code (NEC)*, Occupational Safety and Hazard Association (OSHA) regulations and federal, state, and local codes. All these regulations must be followed. Failure to install, inspect, maintain or service this equipment in accordance with these codes, regulations and standards may lead to legal citations with penalties or affect the safe use and operation of the equipment.

#### **Replacement Parts**

Use only genuine Gasboy replacement parts and retrofit kits on your pump/dispenser. Using parts other than genuine Gasboy replacement parts could create a safety hazard and violate local regulations.

### **Safety Symbols and Warning Words**

This section provides important information about warning symbols and boxes.

**Alert Symbol** 

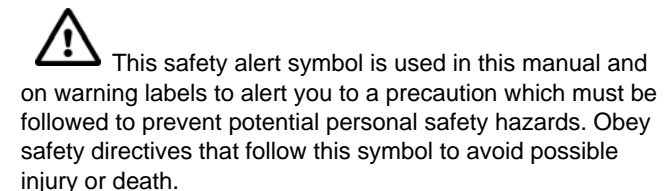

#### **Signal Words**

These signal words used in this manual and on warning labels tell you the seriousness of particular safety hazards. The precautions below must be followed to prevent death, injury or damage to the equipment:

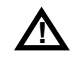

**DANGER**: Alerts you to a hazard or unsafe practice which will result in death or serious injury.

**! !**

**WARNING**: Alerts you to a hazard or unsafe practice that could result in death or serious injury.

**CAUTION** with Alert symbol: Designates a hazard or unsafe practice which may result in minor injury.

**CAUTION** without Alert symbol: Designates a hazard or unsafe practice which may result in property or equipment damage

### **Working With Fuels and Electrical Energy**

#### **Prevent Explosions and Fires**

Fuels and their vapors will explode or burn, if ignited. Spilled or leaking fuels cause vapors. Even filling customer tanks will cause potentially dangerous vapors in the vicinity of the dispenser or island.

#### **No Open Fire**

Open flames from matches, lighters, welding torches or other sources can ignite fuels and their vapors. **No Sparks - No Smoking**

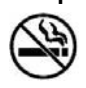

Sparks from starting vehicles, starting or using power tools, burning cigarettes, cigars or pipes can also ignite fuels and their vapors. Static electricity, including an electrostatic charge on your body, can cause a spark sufficient to ignite fuel vapors. Every time you get out of a vehicle, touch the metal of your vehicle, to discharge any electrostatic charge before you approach the dispenser island.

#### **Working Alone**

It is highly recommended that someone who is capable of rendering first aid be present during servicing. Familiarize yourself with Cardiopulmonary Resuscitation (CPR) methods, if you work with or around high voltages. This information is available from the American Red Cross. Always advise the station personnel about where you will be working, and caution them not to activate power while you are working on the equipment. Use the OSHA Lockout/Tagout procedures. If you are not familiar with this requirement, refer to this information in the service manual and OSHA documentation.

#### **Working With Electricity Safely**

Ensure that you use safe and established practices in working with electrical devices. Poorly wired devices may cause a fire, explosion or electrical shock. Ensure that grounding connections are properly made. Take care that sealing devices and compounds are in place. Ensure that you do not pinch wires when replacing covers. Follow OSHA Lockout/Tagout requirements. Station employees and service contractors need to understand and comply with this program completely to ensure safety while the equipment is down.

#### **Hazardous Materials**

Some materials present inside electronic enclosures may present a health hazard if not handled correctly. Ensure that you clean hands after handling equipment. Do not place any equipment in the mouth.

#### **! WARNING**

The pump/dispenser contains a chemical known to the State of California to cause cancer.

#### **! WARNING**

The pump/dispenser contains a chemical known to the State of California to cause birth defects or other reproductive harm.

### **In an Emergency**

#### **Inform Emergency Personnel**

Compile the following information and inform emergency personnel:

- Location of accident (for example, address, front/back of building, and so on)
- Nature of accident (for example, possible heart attack, run over by car, burns, and so on)
- Age of victim (for example, baby, teenager, middle-age, elderly)
- Whether or not victim has received first aid (for example, stopped bleeding by pressure, and so on)
- Whether or not a victim has vomited (for example, if swallowed or inhaled something, and so on)

#### **! WARNING**

Gasoline ingested may cause unconsciousness

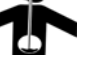

and burns to internal organs.

Do not induce vomiting. Keep airway open. Oxygen may be needed at scene.

Seek medical advice immediately.

#### **! WARNING**

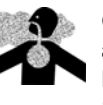

Gasoline inhaled may cause unconsciousness and burns to lips, mouth and lungs. Keep airway open. Seek medical advice immediately.

#### **! WARNING**

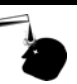

Gasoline spilled in eyes may cause burns to eye tissue.

Irrigate eyes with water for approximately 15 minutes.

Seek medical advice immediately.

#### **! ! WARNING**

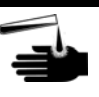

Gasoline spilled on skin may cause burns. Wash area thoroughly with clear water. Seek medical advice immediately.

**IMPORTANT**: Oxygen may be needed at scene if gasoline has been ingested or inhaled. Seek medical advice immediately.

#### **Lockout/Tagout**

Lockout/Tagout covers servicing and maintenance of machines and equipment in which the unexpected energization or start-up of the machine(s) or equipment or release of stored energy could cause injury to employees or personnel. Lockout/Tagout applies to all mechanical, hydraulic, chemical or other energy, but does not cover electrical hazards. Subpart S of 29 CFR Part 1910 - Electrical Hazards, 29 CFR Part 1910.333 contains specific Lockout/Tagout provision for electrical hazards.

#### **Hazards and Actions**

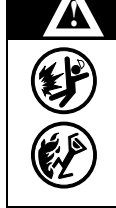

#### **WARNING**

Spilled fuels, accidents involving pumps/dispensers, or uncontrolled fuel flow create a serious hazard.

Fire or explosion may result, causing serious injury or death. Follow established emergency procedures.

The following actions are recommended regarding these hazards:

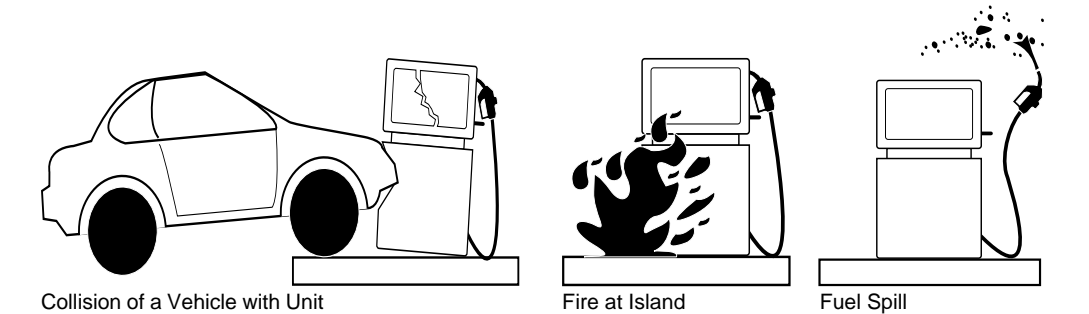

- Do not go near a fuel spill or allow anyone else in the area.
- Use station EMERGENCY CUTOFF immediately. Turn off all system circuit breakers to the island(s).
- Do not use console E-STOP, ALL STOP and PUMP STOP to shut off power. These keys do not remove AC power and do not always stop product flow.
- Take precautions to avoid igniting fuel. Do not allow starting of vehicles in the area. Do not allow open flames, smoking or power tools in the area.
- Do not expose yourself to hazardous conditions such as fire, spilled fuel or exposed wiring.
- Call emergency numbers.

*This page is intentionally left blank.*

# <span id="page-14-2"></span><span id="page-14-0"></span>**3 – Before You Begin**

This section is a summary to familiarize you with the installation process. Detailed procedures are listed later in this manual or in the Appendices.

# **IMPORTANT INFORMATION**

It is very important you read and understand the following section and the implications before proceeding with the upgrade. Failure to do so could result in complete data loss causing the installer to reload all site configuration and sales data as well as lacking the information to set up the bank network.

PCI Security procedures must be observed and maintained. Gasboy manual MDE-4759 CFN III Payment Application Best Practices Implementation Requirements must be read and understood.

Use Windows XPE as the SC3 Tower Operating System (OS) for PCI compliance.

- Windows XPE can be installed on three Gasboy SC3 towers. The beige Trademark Tower and the Model PA0366 and Model PA037 black towers can be upgraded.
- Microsoft<sup>®</sup> Windows XPE license provided by Gasboy will include the new Windows XPE Product ID stickers that must be properly placed on the SC3 tower.
- For information about CFN III and Windows XPE restricted services to maintain PCI compliance, refer to MDE-4759 CFN III Payment Application Best Practices Implementation Requirements.

# **IMPORTANT INFORMATION**

**All files and folders on the current Windows NT hard drive will be lost.**

# <span id="page-14-1"></span>**Backing Up Data**

Floppy Disk Backup procedure is required (refer to ["Floppy Disk Backup"](#page-21-1) on [page](#page-21-1) 16 for procedure).

To complete the backup procedure, one to five blank formatted floppy disks are required. When the SC3 tower is reimaged the hard drive will be reformatted and Windows XPE will be loaded. SC3 board set memory board will be reconstructed during the upgrade from version 3.4 to version 3.6 or later.

*Note: All current files and folders on the hard drive will be irrecoverably lost.*

Failure to complete the Floppy Disk Backup procedure will require the onsite technician to completely reload all CFN III, network, and if installed Profit Point configuration, settings, and data.

*Note: Unless you have access to the original Windows NT OS CD image or the original Windows NT CD and disk sets, you will not be able to go back to the original Windows NT OS.*

### **Changes in CFN III Version 3.6 for PCI Compliance**

- The required PCI version will be Gasboy version 3.6A or later.
- All Gasboy versions of 3.4 and earlier are not PCI-compliant.

### **Gasboy Profit Point Software Version 3.5H or Later Required**

This can only be installed on computers running Windows NT or Windows XPE OSs. DOS Modular Profit Points are unable to load the new software. An additional Microsoft license for Windows XPE is required for each modular Profit Point that is updated to Windows XPE, other than the SC3 tower license.

### **Sign On/Users/Password Changes**

The original commands of LOad SIGon, ADd SIGon, and REMove SIGon no longer exist. Print SIGon will remain.

*Note: All original User's Sign On and Password will no longer exist or function.*

### **Backup Password**

The backup password of "GASBOY" on page 1 of "sys\_par" no longer allows you to log on to the system. The backup password is now used by the system to generate the "Master Password".

### **Master Password**

Master Password is the new secure procedure to gain initial access to the CFN III after an upgrade to a PCI-complaint version. Contact the Gasboy Help Desk to obtain a Master Password. The Master Password is a one-time-use-only password. If the Master Password is allowed to time out before adding a new level 10 user with Admpass, a new Master Password is required to be generated to gain access.

### **Master Password Procedure**

The entry of: "97, (backup password loaded, Page 1 Sys\_par)" at the "Sign On" prompt will generate a 2-part code (CPU ID and PASSKEY). Contact Gasboy Help Desk at 1-800-444-5529. They will use the 2-part code to generate a "Master Password". The entry of "98,(Master Password generated)" will gain temporary access to the CFN III system.

#### **Admpass**

Admpass is the new secure program used to manage users and passwords. To be PCI-compliant, all passwords must be set for a 90-day expiration date. This includes passwords used by remote polling software and technician passwords. User passwords must be with a minimum length of eight alphanumeric characters. User 97 and 98 can no longer be used. User 97 and 98 are used for the "Master Password program. User 99 is reserved for use with the "CFN Network". Newly shipped SC3 computers: User "90" and password "Gasboy1" (90,Gasboy1) will be loaded using "Admpass" at the factory as the initial user and password. *Note: To be PCI-complaint, change the password after installation.*

#### **Paswd**

Paswd is the new command that replaces "LO SIG". This command allows an existing user who has already signed into the CFN III or Profit Point to change their current password.

#### **Transactions Stored in the SC3 Memory Board**

Security is the new program that will encrypt the locally stored transactions. Security requires the entry of two keys, Master Key, and Pass Key. Master Key and Pass Key must be loaded, and saved to two separate diskettes for the keys to become active. Transactions saved to Tranback.dta are encrypted. For Tranback.dta to be usable, it must be restored to a system using the exact same Master Key and Pass Key at the time the file was created. Transaction saved to Tranback.dta from CFN III version 3.4 or earlier cannot be restored to a PCI-compliant CFN III.

#### **New Audit Reports Required by PCI**

Journal.log on page 1 Sys\_par must be enabled. For sites that are already using the New Shift Break package this will require no changes. For sites that do not have Journal enabled, refer to ["Audit Journal"](#page-78-2) on [page](#page-78-2) H-1 for details on creating the required Crons and commands files to correctly handle the Journal.log file.

#### **New Folder Protection is Used**

The SC3 folders C:\SC3 and C:\SC3\BIN and are now protected folders. The Profit Point C:\BIN, C:\Util, and C:\POS for the Profit Point are now protected folders.

#### **New File Protection is Required**

"Xpfterm.bat" must run from the DOS command line to protect particular Gasboy files. For the list of protected files, refer to ["Serial and Model Number Tags"](#page-100-1) on [page](#page-100-1) L-1. This will make a number of files read-only by the Windows XPE "Gasboy" user but allow "full access" by the Windows XPE "Administrator" user.

*Note: This will require the Gasboy Authorized Service Contractor (ASC) to be logged on as the Windows XPE Administrator for some operation that could previously be accomplished while logging on as the "Gasboy" user.*

For example, operations like file and folder backup or to copy or move Framos.bin.

#### **New PCI Approved Network Versions are Required**

To download the new network manuals required for the individual networks listed, refer to [www.gasboy.com](http://www.gasboy.com). At present, NBS, Paymentech, and Buypass networks are PCI-approved.

#### **Obsolete Interfaces**

The Gasboy Gilbarco Current Loop box for both pump and CRIND device is no longer supported. The integrated Wayne and Tokheim pump communication drivers are no longer supported. The SDI Wayne CAT communication interface is no longer supported.

### **PC Loop Applications**

New PCI-compliant versions of all card readers (Gilbarco CRIND, Wayne CAT, Tokheim Insight) have been released and must be used with the current version of the Pump Loop Applications. Gasboy ICR and Tokheim DPT integrated drivers are upgraded within the new CFN III software.

# <span id="page-17-2"></span><span id="page-17-0"></span>**Replacement Software Versions, Parts, and Kits**

Ensure that the current versions available are being installed.

## <span id="page-17-1"></span>**Parts Required Onsite for New Install or Upgrade**

Before you schedule an upgrade of a SC3 tower, certain parts must be available to the ASC. Five blank formatted 3.5" floppy disks (1.44 MB) for the backup procedure and two blank floppies for the Security Keys.

### **Replacement Floppy Disk, CD-ROM Drive, and 4-port Serial Card**

At times, when the ASC arrives to perform an upgrade to a SC3 tower that either the floppy drive or the CD-ROM drive is not functioning. The addition of PC Loop Applications may require addition of a 4-port Serial Card, or an existing 2-4-port Serial Card has bad ports and now needs replacement.

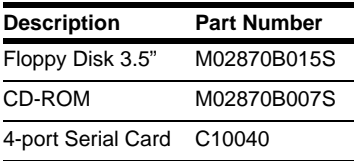

### **Image Disks for the SC3 Towers**

#### **Labeled CFN3/Profit Point OS Disk Set**

The CD will reformat the hard drive load the Windows XPE image and install the original, as shipped, motherboard, video, audio, and serial port drivers. It sets up the Administrator and Gasboy user accounts as well as creates and sets the permissions of important folders. Original equipment Windows XP version drivers for audio, sound, and serial port boards are also included in individual folders on these CDs.

The Trademark CD image disk will by default load both the Lava two-port driver and the Sea Level two-port driver. If only a Lava card is installed it will be assigned COM Ports 7 and 8. To assign the COM ports to 3 and 4, refer to ["Setting Up the COM Ports"](#page-84-1) on [page](#page-84-1) I-3. The Trademark image CD also has a folder with the SIIG® 4-port drivers for Windows XP.

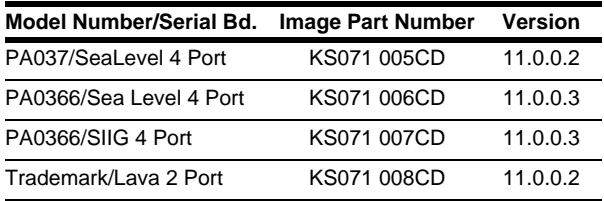

#### **Identifying the 4-port Board Installed**

The Sea Level 4-port has a Cream/Gray Spider Cable connected to the board. SIIG 4-port Board has a black Spider Cable connected to the board.

### **Gasboy CFN III Fuel Management Software**

This CD includes the CFN III software and the Integral Profit Point Software. It will load the C:\SC3, C:\SC3\BIN, C:\POS, and C:\Bin directory with the necessary files and sub-directories required for the CFN III and if selected the integral Profit Point.

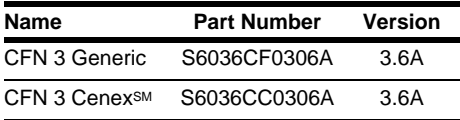

### **Gasboy Customer Disk**

To get the correct "Framos.bin" (Gasboy SC3 OS), you must provide a current "Status.cmd" printout from the CFN III to be upgraded at the time of order. This floppy disk must have the same version listed as the Gasboy Fuel Management Software CD. A Framos.bin file, a default Framos.cfg file, and an optional "Update.zip" file for the network ordered will be on this disk. Contact the Gasboy Help Desk if any of the files listed above are missing or damaged.

#### **Network Versions**

At the time of this manual release only two networks have passed PCI update. Others will be added as soon as they are completed. Check with Gasboy Customer Service or your Gasboy sales representative for new releases.

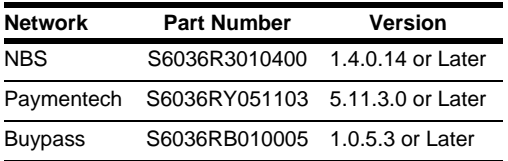

### **Modular Profit Point Software**

*Note: This software cannot be loaded on any model of DOS Profit Point.*

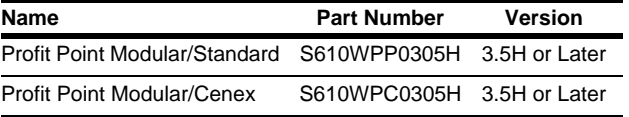

### **PC Loop Applications**

PC Loop Application with an earlier version than those listed in the following table are not approved for a PCI-compliant system.

#### **Software**

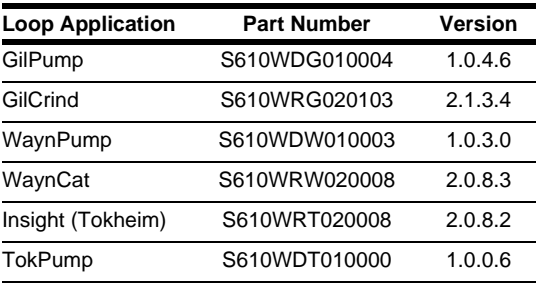

#### **Kit with New Software**

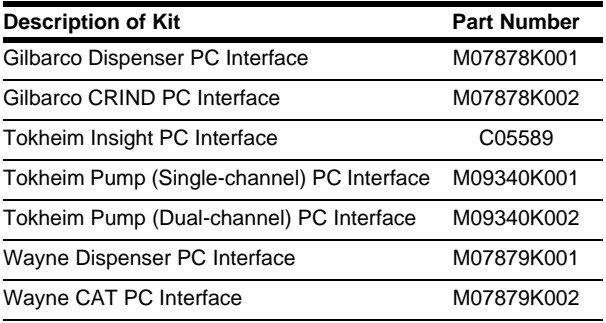

# <span id="page-20-0"></span>**4 – Installation**

# <span id="page-20-1"></span>**Preparing for the Installation or Upgrade of Version 3.6 or Later for PCI Compliance**

# **IMPORTANT INFORMATION**

Ensure that you have all the required parts, software, and kits as recommended in ["Before You Begin"](#page-14-2) on [page 9.](#page-14-2)

# <span id="page-20-2"></span>**Verifying the Current Site Equipment**

Verify that the current site equipment is operating.

- Verify if all Gasboy equipment is properly operating without any issues.
- Verify if all equipment connected to or controlled by the Gasboy system is properly operating without any issues.
- Inform the site manager of any discovered or reported issues.
- Repair the issues or resolve the issues with the site manager before proceeding with the upgrade.
- When contacting Gasboy, report any unresolved issues.

### **SC3 Tower Inspection**

It is advised that the ASC must remove the tower cover and verify if there is excess dust. Excessive dust must be removed with canned air outside of the building. While the tower is open, the ASC must verify that the CPU and power supply fans are operating properly.

### **Verify Floppy Drive and CD-ROM Drive Operation**

Proper operation of the Floppy drive and the CD-ROM drive must be confirmed. For the process, refer to ["Testing the Floppy and CD-ROM Drives"](#page-58-3) on [page](#page-58-3) A-1. Disk drive and fan issues must be resolved before proceeding.

# **IMPORTANT INFORMATION**

Ensure that you have enough floppy disks for the backup process.

You will require one to five blank formatted floppy disks to perform the ["Floppy Disk](#page-21-0)  [Backup"](#page-21-0) on [page](#page-21-0) 16. You will require two additional disks to save the Master and Pass Key.

#### **New PC Loop Application Kits**

If the CFN III current version is 3.3H or later, it is advised that new PC Loop Applications Kits be installed before the upgrade to Windows XPE and version 3.6 or later. This will allow any issues that arise to be resolved, before the upgrade.

The following must be verified before installing the PC Loop Applications:

- Ensure that you have the installation manual(s) for the new kits to be installed, onsite.
- Ensure that you have read and understood the installation and setup requirements.
- Ensure that you have arrived with the necessary shielded wiring of sufficient length, if current site wiring does not meet the new kit wiring specification.
- Installation of the new kits may require dispenser reprogramming or jumpers to be correctly set. Ensure that the ASC doing the upgrade is qualified to perform the tasks for the fueling points onsite.
- The ASC must ensure that the dispensers and card readers onsite are running the current manufacturer's software release versions before installing the new PC Loop Applications. This may require additional parts or software not listed in this manual.

# <span id="page-21-1"></span><span id="page-21-0"></span>**Floppy Disk Backup**

This procedure is required for a Windows NT reimage to Windows XPE OS and is recommended for all version 3.6 upgrades. The user must be logged on as "XP Administrator" for upgrades. While this may look like an extensive process, for a knowledgeable technician the backup procedure will only take about 15 minutes.

Verify the following before beginning the backup procedure:

*Note: Exception: SC3 Configuration Report can be run as soon as you arrive onsite. Refer to "Print an CFN [III Configuration Report"](#page-22-0) on [page](#page-22-0) 17.*

- Site is closed.
- All sales are completed and receipts have been printed.
- The STOP command has been issued to prevent any new sales.
- The Shift and Day Close processes are completed and the reports are printed.
- All transactions have been polled from the site (if applicable)
- The network settlement has been completed and verified

# **IMPORTANT INFORMATION**

Perform a SYSBACK command to backup the CFN III system data. Perform a TRANBACK command to backup the CFN III current transaction file.

*Note: Transactions backup from an CFN III version 3.4 or earlier system cannot and must not be restored to a PCI-compliant system.*

# <span id="page-22-0"></span>**Print a CFN III Configuration Report**

If a logger printer is connected to the CFN III, this task can be completed before the site is closed. To print the CFN III Configuration report, proceed as follows:

- **1** Sign on to the CFN III.
- **2** Enter the command "CONFIG".
- **3** This command will ask you to if you want to continue and if the printer is online and has paper. Answer "Yes" to the questions.

A complete printout of the CFN III configuration will be taken.

If the transactions are printing correctly but the "CONFIG" command output becomes garbled, then it may be caused by the incorrect printer switch settings. To repair this error, proceed as follows:

- **1** There is a cover on the back of the printer secured by a single small Phillips<sup>®</sup> screw. Remove the cover and set the two switch packs inside as follows.
	- SW1 switch position 1 8 ON, except position 4. Set switch position 4 to OFF.
	- SW2 switch position 1 8 ON, except positions 1, 6, and 8. Set switch positions 1, 6, and 8 to OFF.
- **2** Turn off the printer, wait for 10 seconds, and turn it on.
- **3** Select "Pitch 17".
- **4** Return the printer to Online mode by pressing the Select button. The green light next to this switch must turn on.
- **5** Re-enter the "CONFIG" command. It must work correctly now.

# <span id="page-23-0"></span>**Backup File Location**

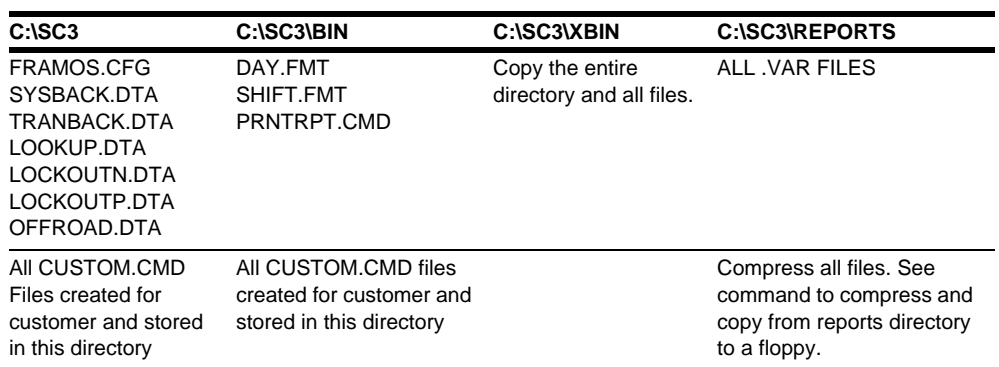

### **CFN III Backup Files by Folder Location**

### **Profit Point Backup Files by Folder Location**

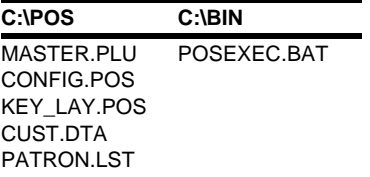

# <span id="page-23-1"></span>**Labeling the Floppy Disks**

You will require one to seven blank formatted floppy disks to proceed, which must be labeled.

#### **SC3**

The files listed below for C:\SC3, C:\SC3\bin, the entire C:\Xbin directory, and Network backup file created must be copied to this disk.

#### **Profit Point (1)**

The files listed below for C:\POS and C:\Bin must be copied to this disk.

#### **Reports Directory**

The \*.Var files and the \*.zip file for the reports directory will be copied to this disk. Reports saved from CFN III running version 3.4 or earlier software must not be restored to a version 3.6 or later, PCI-compliant tower. It is intended for customer backup only. *Note: This process may take more than one floppy.*

#### **Command Files**

Place all discovered custom command files on this disk.

*Note: Additional disks can be used for Profit Point 2, 3, and 4 if they differ from Profit Point 1.*

# <span id="page-24-0"></span>**Copying the Backup Files to the Floppy Disk**

To copy the backup files, proceed as follows: *Note: To locate the files to be copied, refer to ["Backup File Location"](#page-23-0) on [page](#page-23-0) 18.*

- **1** Right-click the **Start** button.
- **2** Click the **Explore** button in the pop-up menu.
- **3** Navigate to the required folder on the left pane and click on the folder. The files in that folder will now show in the right pane.
- **4** Insert the correct, labeled blank formatted floppy disk in the "A: Drive".
- **5** Right-click the required files and select **Copy** or **Send To**.
- **6** If copy was used, in the left pane right-click on the "A drive" and select **Paste**.

# <span id="page-24-1"></span>**Verifying the Backup Files on the Floppy Disk**

*Note: Do not skip this important procedure.*

If bad files or floppies are discovered you can still create the required backups.

- **1** Click on "A: Drive" in the right pane and verify that all the files copied are listed here.
- **2** Create directories matching the disk labels on the technicians PC or another PC onsite.
- **3** Paste all the content of each backup disk to these new directories.
	- *Note: This verifies you have just made good set of Backups Disks. You now have a second set of backup files, if anything were to happen to what would have been your only set of backup files for the site.*

### <span id="page-24-2"></span>**Command Files**

Many Gasboy customers have modified the standard system commands or created their own command files. Command files have the extension of ".CMD". Ensure that you inquire of the owner if they are aware of any modified or created command files. Often by checking the C:/SC3 and C:/SC3/Bin directory these files can be discovered. Generally modified files especially in the "BIN" directory will have different dates than the other files in the folder. A "P CR" command can also be referenced to see if created command files are being automatically executed.

# <span id="page-25-0"></span>**Network Backup**

Ensure that you have properly backed up the current PCI version of your network manual and printed the current settings. Both procedures mentioned below must be completed.

## <span id="page-25-1"></span>**Previous Network File Backup**

Each network has its own method for backing up the configuration. Refer to the individual network manual on the exact process. Generally networks that have a network menu screen allow you to "Write Network Parameters to a File" and "Read Network Parameters from File". Due to network changes from a non-PCI version to an approved PCI version, this backup will not restore properly.

*Note: Networks that do not have a menu screen such as Buypass generally have their setting stored in Sys\_par. If you printed your configuration as recommended above you will have the required information to reload the network after the update.*

## <span id="page-25-2"></span>**Network Print or Created File Backup Procedure**

It is very important to create a printed version or a file that can be printed of the current configuration. Two methods are known that will accomplish this.

### **Method 1**

To get the file that can be printed of the current configuration, proceed as follows:

- **1** Select file "**F**" as displayed at the bottom of the screen.
- **2** Type in the file name.
- **3** Select **Print Configuration** and then press **Enter** key until you come back to the main menu screen.
- **4** Ensure that you check the file created for completeness and then add that file to your backup disk(s).

*Note: If a log printer is available, you may print the file created by entering the command "Log File (file name)" and press Enter.*

#### **Method 2**

To get the file that can be printed of the current configuration, proceed as follows:

- **1** If you have a log printer, follow the command that brings the network main menu with the redirection command ":>log" such as NBS:>LOG.
- **2** The screen will not show the selections made but the logger will print the selections made.
- **3** Select each required menu option, ensure that you get all pages, quit that menu, and then choose and print any other required menu options.

Thoroughly check the file or printout created to ensure you have all the required network information to reload the network after the upgrade.

# <span id="page-26-0"></span>**Reports Directory Backup**

The Reports Directory stores Day, Shift, and Journal reports created by the reports package. Generally the total size of these files is greater than what a single floppy disk can store. The files in the directory can be compressed and stored to a single floppy with the following command entered in the SC3 command window after sign on.

To backup the Reports Directory insert the correctly labeled, blank, and formatted floppy disk in the A: Drive of the tower and proceed as follows:

- **1** Sign on to the CFN III.
- **2** Type the command: SYS PKZIP25 -ADD A:REPORTS.ZIP C:\SC3\REPORTS\\*.\*.

*Note: This is an optional backup and must be completed only on the site manager's request.*

# <span id="page-26-1"></span>**CFN III Backup File**

### <span id="page-26-2"></span>**Descriptions and Uses**

SYSBACK.DTA is the file created with the command SYSBACK. This is all the information from the SC3 memory board that you would get using all the available print commands.

TRANBACK.DTA is the file created with the command TRANBACK. These are all the transactions stored on the SC3 memory board.

*Note: Any Tranback.dta from any CFN III version 3.6 or earlier cannot be restored. Any Tranback.dta file from version 3.6 or later can be restored if you have the exact Master and Pass Key loaded at the time the transaction were created.*

FRAMOS.CFG is the file that holds the configuration of the CFN III such as pumps, readers, Sys\_par and so on.

*Note: The command file CONFIG will also make a printed copy of the sites configuration if a log printer is available. This is highly advised in the event something goes wrong converting this file using FIX\_CONF.*

LOOKUP.DTA data file is required if the customer is using the lookup program.

OFFROAD.DTA data file is required if the customer is using the Offroad program.

MASTER.PLU file stores all the departments, stock items and PLU's for the Profit Point systems.

CONFIG.POS file stores changes made to user menus, sales discounts, POS permission levels, the customer display greeting, and special network cards allowed.

KEY\_LAY.POS file stores the keyboard layout for the Profit Point.

POSEXEC.BAT file stores the configuration of the individual Profit Point. This would include POS number, receipt printer type, keyboard, and so on.

CUST.DTA and PATRON.LST are local customer and patron files used by the program "CUST.EXE".

DAY.FMT is the format file for the day report.

SHIFT.FMT is the format file for the shift report.

\*.VAR files. All files with the extension VAR contain the variables for how many reports to maintain and where to print.

PRNTRPT.CMD is the common file normally modified for tailored reports for an individual customer.

Again other files with the extension CMD that do not have the same average date as the other files in the BIN directory may have been modified and must be backed up.

# <span id="page-27-0"></span>**Complete Folder Backup**

A Complete Folder Backup procedure is required before upgrading to version 3.6 or later. You must be logged on as the Windows XPE administrator. With the installation of version 3.6 for PCI new Folder and File permissions are now enforced.

*Note: Directories or Folders are synonymous terms and can be used interchangeably.*

## **IMPORTANT INFORMATION**

You must properly backup your currently-installed version of version 3.6 before you upgrade to a version 3.6 or later. Failure to do so, could cause the technician to perform a complete start-up process, which is highly unnecessary.

These folders are now part of the group Users (CFN III\Users)

- C:\SC3 ( $P^*$  in the SC3 window)
- C:\SC3\Bin
- C:\POS
- *Note: If the above folders are moved, deleted, copied, and then copied back, the correct User folder permissions will be lost. For fixing folder permissions, refer to ["Fixing Folder](#page-76-2)  [Permissions"](#page-76-2) on [page](#page-76-2) G-1.*

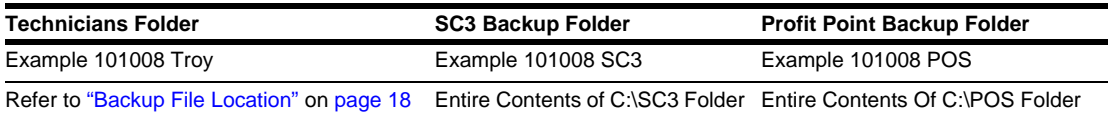

# <span id="page-28-0"></span>**Creating the Recommended Folders**

To create the recommended folders, proceed as follows:

- **1** Right-click **Start**.
- **2** Click **Explore** on the pop-up menu.
- **3** In the left pane, click **Local Disk C:** so that it is highlighted.
- **4** In the top left corner select **File** > **New** > **Folder**. A New Folder appears, highlighted in the right pane.
- **5** Press **Backspace** and rename the folder.

### **Recommended Folder Naming Scheme**

The recommendations to be followed when naming these folders:

- Use the current date, space SC3, example 101008 SC3.
- Create another folder. Rename it current date, space, and technician name. For example, 101008 TROY.
- If you have a Profit Point, create another folder. Rename it date space POS, for example, 101008 POS.
- *Note: We will refer to these three new folders as SC3 Backup, Technician Backup, and POS Backup folders.*
	- You could also add to the naming scheme "begin" for beginning and "end" for end indicating the beginning backup and ending backup. So the example would change to "101008 begin Troy" and "101008 end Troy".

It is strongly recommended that the files in the Technicians directory must be copied to a floppy disk(s). Then, copy those files to a directory on the ASC's laptop in a folder named after the site. The backup floppy disk(s) created must then be given to the site manager to provide them with a backup.

# <span id="page-28-1"></span>**Creating the Recommended Backups**

#### **Technicians Folder**

Copy all the files listed in ["Backup File Location"](#page-23-0) on [page](#page-23-0) 18. Do not copy or compress the reports directory. You may add additional folders under the Technicians Folder. Such as POS1, POS2 in particular for the POSEXEC.BAT file located in C:\Bin, which is individual by POS number. You may also copy and paste Master.Plu, Config.Pos, and Key\_lay.pos, if individual Profit Points have different Department/Stock Item, Keyboard, or Menu setups. As an additional safety backup, you can now copy all the files in the Technicians Folder to a floppy disk.

#### **SC3 Backup Folder**

To copy the entire contents of the protected C:\SC3 folder, proceed as follows:

- **1** Move the mouse pointer over the current SC3 directory and click on this directory.
- **2** Move the mouse pointer to the right pane, which now lists all the files and folders of the C:\SC3 folder. Press **CTRL** and **A**. This must highlight all the files and folders of the C:\SC3 folder.
- **3** With the mouse pointer anywhere in the right pane, right-click on the mouse. This must bring up a selection box. Move the mouse pointer and click **Copy**.
- **4** Navigate in the left pane and move the mouse pointer over the SC3 Backup folder. Right-click on the folder and select **Paste**.

#### **Profit Point Backup Folder**

To copy the entire contents of the C:\POS folder, proceed as follows:

- **1** Navigate in the left pane to the C:\POS directory and click the directory.
- **2** Move the mouse pointer to the right pane, which now lists all the files and folders of the C:\POS folder. Press **CTRL** and **A**. This must highlight all the files and folders of the C:\POS folder.
- **3** With the mouse pointer anywhere in the right pane, right-click the mouse. This must bring up a selection box. Move the mouse pointer and click **Copy**.
- **4** Navigate in the left pane and move the mouse pointer over the Profit Point Backup folder. Right-click the folder and select **Paste**.

# <span id="page-30-0"></span>**Checklist for Windows XPE Install and/or CFN Software Install or Upgrade**

It is advised that this section be printed before arriving onsite, to verify if all required procedures have been completed in the order advised.

#### **SC3 Tower**

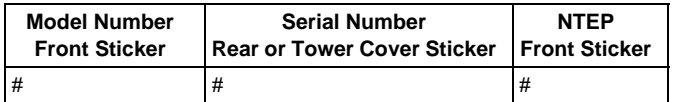

### **SC3 Board Set Serial Ports**

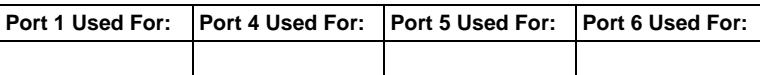

### **SC3 Tower Serial Ports**

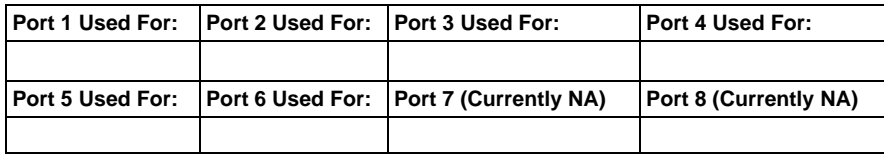

#### **Procedure Checklist**

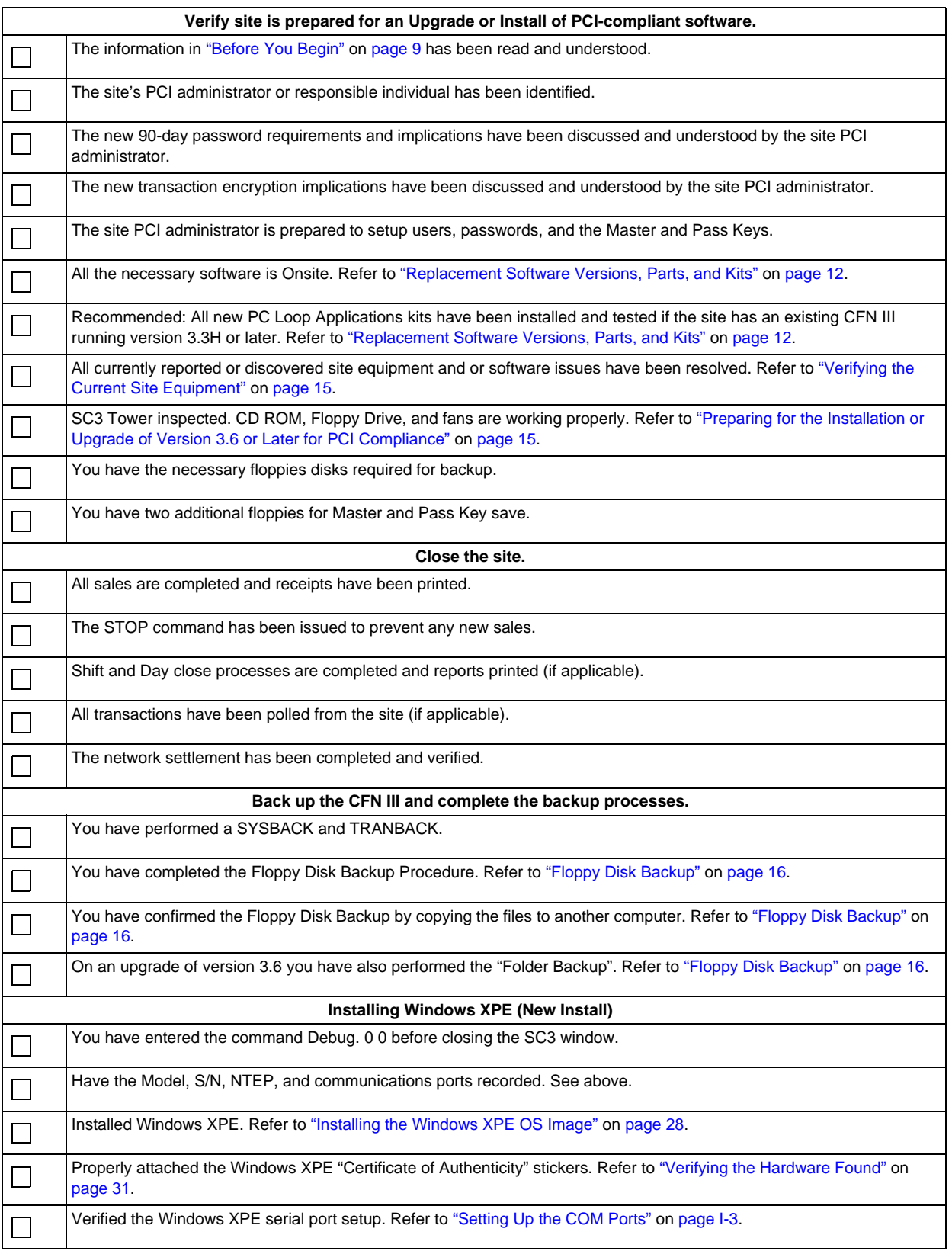

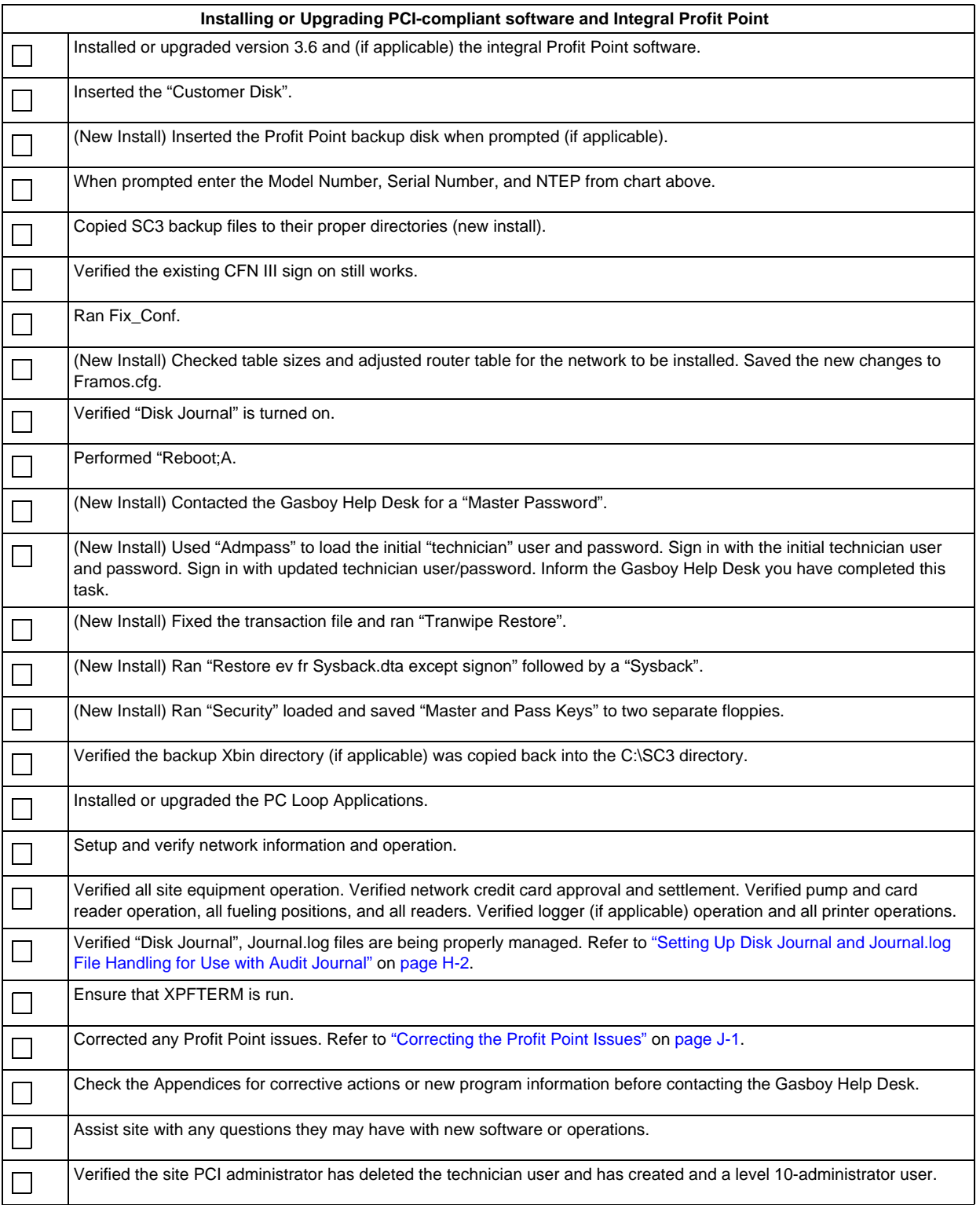

# <span id="page-33-0"></span>**Installing the Windows XPE OS Image**

Upgrading from Windows NT to Windows XPE will delete all files and folders from the SC3 tower hard drive.

# **IMPORTANT INFORMATION**

Router logging must be turned off. Router logging will interfere with the upgrade to Windows XPE and the new security features required to complete the upgrade.

Sign on to the CFN III and type **Debug 0 0** press **Enter**.

~OR~

Check Page 8 of Sys\_Par "Host Handler Data" and if necessary set fields, 15 and 16 to "00".

Save the configuration change and perform a reboot of the CFN III.

# **IMPORTANT INFORMATION**

If you have not made the "Minimum Floppy Disk Backups" as recommended in ["Floppy](#page-21-0)  [Disk Backup"](#page-21-0) on [page 16](#page-21-0) and completed the ["Checklist for Windows XPE Install and/or](#page-30-0)  [CFN Software Install or Upgrade"](#page-30-0) on [page 25](#page-30-0) up to this point, do not proceed further. Stop here and follow the minimum backup instructions and the check list.

## <span id="page-33-1"></span>**Preparing for the Reimage Process**

To prepare for the reimage process, proceed as follows:

**1** Close all Gasboy windows such as all Profit Point, PC LOOP applications, and then the SC3 window.

### **Close the Profit Point Window First (if installed)**

On a standard Profit Point keyboard, proceed as follows:

- **a** Press **0**.
- **b** Press **Spec Func**.
- **c** Press **0**.
- **d** Press **Enter** to exit to OS.

With a standard 104-keyboard, proceed as follows:

- **a** Press **0** (numeric keypad).
- **b** Press **F11**.
- **c** Press **0**.
- **d** Press **Enter** to exit to OS.

#### **Close All PC Loop Applications and Then the SC3 Window Last**

To close the PC Loop Applications, proceed as follows:

- **a** Click each application shown in the Task Bar.
- **b** Hold down the **Alt** key and then press the **X** key, to close the application. Each window must close in a few moments. If a logger is installed and working you will see the associated devices go "out of service". This is normal and expected.
- **c** After all other Loop Applications have closed close the SC3 window. You are now ready to proceed.
- **2** Change the BIOS Setting for "First Boot Device" to be "CD ROM" C and A or similar.
	- **a** Click **Start**.
	- **b** Click **Shut Down.**
	- **c** From the drop-down box click **Restart.**
	- **d** Click **OK**. Windows NT will shut down and the PC will begin to reboot. You will see a black screen and then the BIOS/checking memory screen.
	- **e** Press **Delete** several times to enter the BIOS setup. If you access the Windows NT OS loader screen you have missed the required BIOS screen. You have to repeat this step after the tower completes the restart process. Ensure that you close all open windows first.
	- **f** Using the arrow keys, highlight "Advanced BIOS Settings /BIOS Feature Setup" and press **Enter**.

*Note: The mouse does not function in the BIOS screens and the arrows, +, -, Pg Up, Pg Dn, Esc, and Enter keys must now be used.*

**g** Use the ↓ arrow key move to "First Boot Device" so that it is highlighted. Note the current setting so that it can be restored after the upgrade process is completed.

- **h** Using the "Pg Up/Pg Dn" key select "**CDROM,C, A**" (or equivalent).
- **i** Press **Esc** to exit the "Advanced BIOS Settings/BIOS Feature Setup" screen.
- **j** Press **F10** to save and exit Setup. A red message box "Save to CMOS and EXIT Y/N" will display with "N" flashing. *Note: Ensure that you do not press Y or Enter.*

### <span id="page-35-0"></span>**Installing the Windows XPE Image**

*Note: Reformat of the hard drive occurs with the following procedure.*

- **3** Place the correct CFN III/Profit Point OS Disk (Windows XPE Image disk) into the CD-ROM drive and close the tray.
- **4** At the BIOS screen "Save to CMOS and EXIT Y/N" confirmation window press **Y** and then press **Enter**. The SC3 tower will reboot.
- **5** Wait for a solid blue screen with the following warning message, "You are about to restore your original software image from the CD in your drive. Press CTRL-C to abort, or…Press any key to continue.". If this screen does not appear, then you either did not set the "First Boot Device" properly or you have the wrong CD\_ROM in the drive.
	- *Note: If you have not made the "Minimum Floppy Backups" as recommended in "Floppy [Disk Backup"](#page-21-0) on [page](#page-21-0) 16 and copied the files to another computer, do not proceed further. Stop here and follow the floppy backup instructions in ["Floppy Disk Backup"](#page-21-0) on [page](#page-21-0) 16 and the ["Checklist for Windows XPE Install and/or CFN Software Install or](#page-30-0)  [Upgrade"](#page-30-0) on [page](#page-30-0) 25.*

Press **Ctrl** and **C** which will bring up: "Terminate Batch Job?", press **Y** and **Enter** will abort the install of the hard drive format and reimage, and give you an A: prompt. Remove the Image CD-ROM and press **Ctrl**, **Alt**, and **Del** to reboot the computer.

*Note: At the "Terminate batch Job?" press N and Enter, to resume the hard drive format and reimage.*

**6** Press **Enter** at both prompts, to continue formatting the hard drive and installing the Windows XPE OS Image.

*Note: Do not turn off the tower or attempt to abort the format or installation of the image once it has started. This could make the hard drive unusable.*

- **7** A DOS screen will appear that shows the hard drive being reformatted. This takes a few seconds.
- **8** A progress screen will appear of the reimage process. This will take from 5 to 15 minutes.
- **9** When the progress screen completes a green screen will appear indicating the Windows XPE image has installed.
- **10** Wait, allow the reimage process to complete the final tasks. Wait for the hard drive and CD-ROM lights to quit flashing completely.
- **11** Remove the "CFN III/Profit Point OS (Windows XPE Image)" CD-ROM.
- **12** Press **Ctrl**, **Alt**, and **Del** will restart the SC3 tower with the new Windows XPE image.
	- *Note: Do not attempt to sign in as the Windows XPE administrator by holding down the Shift key, when performing the following steps.*

## **Correcting the BIOS First Boot Device Back to Original Setting**

- **13** Press **Delete** in the DOS window before the Windows logo screen appear. Repeat [e](#page-34-0) to [j](#page-35-0) in the ["Close All PC Loop Applications and Then the SC3 Window Last"](#page-34-1) section on [page](#page-34-0) 29 and change the "First Boot Device" back to "C, A, SCSI" or a selection that does not allow another CD-ROM reimage. Save the changes for "First Boot Device" and exit the BIOS setup.
- **14** Windows XPE will automatically boot into the "Gasboy User" displaying blue background "Desktop Screen" and a "My Computer" icon at the top left corner.

## **Initial Setup of Windows XPE**

- **15** A number of pop-up message boxes will appear center screen followed by a number of "New Hardware Found" at the bottom right of the monitor. Do not interrupt this process.
- **16** Wait for a center screen "Systems Settings Change" window to appear.
- **17** Wait for the hard drive light to quit flashing. Let Windows XPE complete the final installation tasks before proceeding. This will take at least 1 minute.
- **18** Then, click **Yes** in the "Systems Settings Change" window message box that reads, "Do you want to restart your computer now?" or press **Enter**.

## **Verifying the Hardware Found**

- **19** Again a number of message boxes will flash in the center of the screen. This is normal. However there must not be any new messages boxes "New hardware Found" displayed.
- **20** Windows XPE will again automatically boot into the "Gasboy User" displaying blue background "Desktop Screen" and a "My Computer" icon at the top left corner.
- **21** Wait for Windows XPE to completely load and the hard drive light to stop flashing. Do not interrupt this process.
- <span id="page-37-0"></span>**22** Log on as User "Administrator" as follows:
	- **a** Click **Start**.
	- **b** Click **Shutdown**.
	- **c** Select "Log off gasboy" from the drop down box and click **OK**.
	- **d** In the "User Name" field type **administrator**, (the default password for administrator is a blank password field), press **Enter**. *Note: Administrator has full access to all loaded software and all Windows XPE configuration screens.*
- **23** Verify if the "Devices" are loaded properly, as follows:
	- **a** Right-click on **My Computer** (upper left corner of monitor),
	- **b** Click **Manage**.
	- **c** Click **Device Manager**.
	- **d** Click on the "+" sign next to a device category, to expand the list. Individual devices must not show a yellow question mark. *Note: Exception, "Other devices" Game port and monitor may show yellow question marks.*
	- **e** In particular verify the "Ports" (COM and LPT) and verify the correct communication ports and COM assignments for the 2-port or the 4-port serial boards if installed. If you right-click a port and select **Properties**, it must show if the port is working properly with no error messages.
	- **f** Verify if the "Display Adaptors" (video drivers) and "Sound" are installed properly.
	- **g** The Trademark tower image disk by default loads both the Lava 2-port drivers and the 4-port Sea Level divers and software. *If only the Lava 2-port board is installed it will be assigned to COM Port 7 and 8. This must be corrected.*
- **24** For each communication port, verify if the correct COM port is assigned and that the FIFO (receive and transmit buffers for PC Loop Applications) settings are correct.
	- **a** Click the "+" symbol next to "Ports" (COM &LPT), to expand the list. The first 2 ports will be the motherboard shown as just "Communications Port (COM1)" and the same for (COM2). No changes to these 2 ports must be necessary including FIFO as long as they were correctly recognized. Multi-port communication boards will show a dual (port) (COM) assignment. It will show the first communication "Port" on the board followed by the actual Windows XPE "COM" port assignment. For example, "VERSA COMM+4.LP 4 Port RS-232 (Port 1) (COM3)".

For example, Check and set of COM and FIFO for Lava.

**b** Click the first Lava Port shown as "(Port 1)" (COM7).

- **c** Click the COM port to be modified.
- **d** Click **Properties** from the menu box.
- **e** Click the **Port Settings** tab on the Window that opens.
- **f** Click **Advanced**.
- **g** At the bottom left of the "Advanced settings for COM(X)" window will show the current (Example)"COM7" with a drop down arrow. Click the "arrow" and select the correct COM port assignment.
- **h** Verify and or set the FIFO Receive buffer to "1" and Transmit buffer to "1".  *Notes: 1) FIFO must be verified and set for every COM port used for PC Loop Applications.*
	- *2) For additional information and resolutions for devices, refer to ["PC Loop](#page-62-0)  [Application: Hardware, Software, Port, and Communication Wiring"](#page-62-0) on [page C-1](#page-62-0).*
- **25** It is advised to "Restart Windows XPE" on more time to verify Windows XPE has found all devices and setup all configurations properly. (Start/Shut Down/Restart/OK) If Windows XPE does not boot cleanly, zero error messages, an additional reboot must be performed or the issue determined.
- **26** Log on again as administrator and close any open windows (refer to [22](#page-37-0) on [page](#page-37-0) 32).
- **27** If all is correct with the installation of the Windows XPE OS proceed to ["Installing/Upgrading](#page-39-0)  [the PCI-compliant CFN III and Integral Profit Point Software"](#page-39-0) on [page](#page-39-0) 34.
- **28** Ensure that you install the Windows XPE License Stickers and provide the customer with the Windows XPE license envelope for safekeeping. For detailed instructions, refer to ["Windows](#page-60-0)  [XPE License Agreement"](#page-60-0) on [page](#page-60-0) B-1.

# <span id="page-39-0"></span>**Installing/Upgrading the PCI-compliant CFN III and Integral Profit Point Software**

## **IMPORTANT INFORMATION**

You must have completed both the ["Floppy Disk Backup"](#page-21-0) on [page 16](#page-21-0) and the ["Complete Folder Backup"](#page-27-0) on [page 22.](#page-27-0) Do not proceed with an upgrade to version 3.6 or later if these two procedures have not been completed

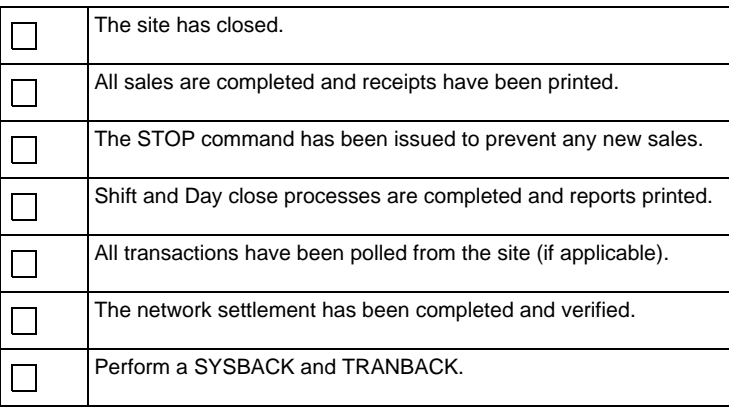

## **Terms Used**

*Note: The terms apply to both the CFN III and the Profit Point software.*

| Term        | <b>Description</b>                                                                                                    |
|-------------|----------------------------------------------------------------------------------------------------|
| Upgrade     | • It is the process of upgrading from a PCI-complaint version to a newer PCI-complaint<br>version, for example, version 3.6 to 3.6A.<br>• An upgrade from version 3.6 without a reimage to Windows XPE is also an upgrade<br>procedure, for example, 3.5 to 3.5A or 3.5 to 3.6 release version.<br>• If you are upgrading from a version earlier than version 3.6, perform a New Installation<br>process. Reimage with Windows XPE and perform a new install of the current version of<br>version 3.6. |
| New Install | When you reimage the tower to Windows XPE and perform a fresh install of the current<br>release. The Floppy Disk backup procedure must be completed before a reimage of the tower.                                                                                                    |

## **Preparing for a PCI Upgrade of CFN III**

To prepare for upgrading CFN III tower, proceed as follows:

- **1** Log on as User "Administrator" as follows: (Only on Upgrade)
	- **a** Click **Start**.
	- **b** Click **Shutdown**.
	- **c** Select "Log off gasboy" from the drop down box and click **OK**. If other programs are running on the system, a prompt box will pop-up requesting those programs to be closed. Close or shutdown each of those programs.
	- **d** In the "User Name" field type **administrator**, (the default password for administrator is a blank password field), press **Enter**.
	- **e** Click **OK**.
- <span id="page-40-1"></span>**2** Close all Gasboy windows such as all Profit Point, PC LOOP applications, and then the SC3 window. (Only on Upgrade). Perform the procedure outlined in step [1](#page-33-0) on [page](#page-33-0) 28.

*Note: The "Services" must be stopped to allow the CFN install CD to update these services.*

### <span id="page-40-0"></span>**New Installation of PCI-compliant CFN III after a Reimage to Windows XPE**

For new install of PCI-compliant CFN III after reimage of Windows XPE, proceed as follows: *Note: Log on as Administrator to proceed.*

- **3** Insert the "Customer Disk" into the A: drive that contain the following files:
	- A PCI-compliant version of Framos.bin file specifically compiled with the requested drivers for this location.
	- A default/generic configuration, Framos.cfg file.
	- (Optionally) An Update.zip file that contains the required network files to match the driver version loaded in the Framos.bin file.

Use Windows Explorer to verify if these files are present on the "Customer Disk". An Update.zip can be explored without unzipping to ensure that you have the correct Network files. Names of the files in the Bin directory of an Update.zip file must generally match the network to be installed or upgraded. The version of the .bin files cannot be verified. Do not proceed if you have the wrong files or missing files. Contact the Gasboy Help Desk at 1-800-444-5529.

**4** Insert CFN III CD-ROM into the CD-ROM drive.

## **Selecting Components**

- **5** The Gasboy Installation window will appear after a few moments. You must use scroll bar. Click **Install**.
- **6** Warning window appears about the "Setup.bat file". Select the **Open it** and **Always ask before opening this type of file** check box. Click **OK**, and the CFN install wizard will be launched.
- **7** Welcome window for the CFN III Setup program appears. Read the warnings in the window and then confirm by clicking **Next** to continue the install. *Note: Click Cancel to exit the install program.*
- **8** User Information window appears. Change the user information, Name, and Company to one that is appropriate for the location. Click **Next**.
- <span id="page-41-0"></span>**9** Select the Components to be Installed: by selecting the check box in front of the component name.
	- **a** Select the check box for "CFN III software".
	- **b** Select the check box for "Profit Point only for an Integral Profit Point".
	- **c** Click **Next** to continue.
- **10** Check Setup Information window is used for verification of the selection made in the previous windows. If this does not represent the required selection(s), click **Back** and make the required changes. Click **Next** to accept your selection(s).
- **11** Preserve the current CFN information (upgrade only). It is recommended that you preserve the files before installing the newer version. Click **Yes**.

## **Installing the First Phase of Gasboy PCI-complaint Software**

- **12** Transferring CFN Programs status box followed by Transferring Online Documentation window appears and the software selected in step [9](#page-41-0) will be installed.
- **13** Setup Need the Next Disk window with the path default location "A:\" appears. Verify the "Customer Disk" is installed in the A: Drive. This must have been done in step [3](#page-40-0) on [page](#page-40-0) 35. Click **OK**.
- **14** Windows will open that show Framos.cfg, Framos.bin, and the files in an Update.zip being copied to the hard drive. The message, "Install Framos.cfg or overwrite the Framos.cfg file" will be displayed. Click **No**.
	- *Notes: 1) In most cases, it is not desirable to overwrite the existing Framos.cfg file. The Framos.cfg file on the new "Customer Disk" is generic and will not contain the specific configurations that have been saved in the previously installed Framos.cfg file.*
		- *2) If this is an installation on a newly imaged hard drive, or the existing Framos.cfg is accidentally overwritten; the previously saved Framos.cfg can be copied into the system. For more details, refer to ["Installing Backup Files on Windows XPE](#page-47-0)  [Reimage"](#page-47-0) on [page 42](#page-47-0).*
- **15** Remove the "Customer Disk" from the A: Drive.

### <span id="page-42-0"></span>**Time and Date Correction**

#### *Note: Time and Date Correction option appears only if Integral Profit Point is installed.*

- **16** You will get a message to correct the Date and Time. Do not press **Enter**.
	- If the date/time are correct, press **Y**.
	- If the date/time are incorrect, press **N**.
		- **a** The system will prompt for the correct date to be entered in the MM/DD/YYYY and the time in HH:MM:SS 24 hour format, that is, 2:00 PM is 14:00.
		- **b** Enter the correct date and press **Enter**.
		- **c** Enter the correct time and press **Enter**.
		- **d** If the date/time were updated, the system will prompt you to verify again if the date and time are correct; press **Y** only, do not press **Enter**.

### <span id="page-42-1"></span>**Integral Profit Point**

Profit Point wizard starts, if selected as a component in step [9](#page-41-0) on [page](#page-41-0) 36. If Integral Profit Point is not being installed, proceed to step [19](#page-44-0) on [page](#page-44-0) 39.

**17** Profit Point Installation menu will appear. Select either **New Installation** or **Update the Profit Point Program**.

### **New Installation**

For new installation is select option 1 and press **Enter**.

*Note: This option is used after a Windows XPE reimage or new install of the Profit Point software.*

- **a** A window will open and display all Profit Point files being copied to the C:\Bin and C:\POS directories.
- **b** After files have copied. The message, "Please insert a PLU Data disk into the drive A. Press any key to continue." will appear at the bottom of the screen.

**c** Insert the POS Backup Disk created during the ["Floppy Disk Backup"](#page-21-0) on [page 16](#page-21-0) that contains Master.plu, Config.pos, Key\_lay.pos, Cust.dta, Patron.lst, and Posexec.bat into the  $A \cdot$  drive.

#### **d** Press **Enter**.

- *Notes: 1) If you forgot to insert the POS Backup Disk a warning box with the message, "There is no disk in the Drive. Please insert a disk into drive A:. Insert the POS Backup Disk and click Try Again." will appear.*
	- *2) If the POS Backup Disk is still not recognized, create a new POS Backup Disk from the files that were saved to another PC.*
- **e** The open window will display the files being copied and then "Press any key to continue." will appear. Remove the POS Backup Disk and press **Enter**.
- **f** Profit Point opening screen will appear and prompt for the type of keyboard connected to the system.
	- Press **Clear Menu** key on the Profit Point keyboard.
	- Press **Esc** if a standard PC101 type (QWERTY) keyboard is being used.

### **Upgrade the Profit Point Program**

For upgrading the existing Profit Point Program option 2 and press **Enter**. *Note: This option is used when upgrading the existing Profit Point installation.*

- **a** A window appears displaying all Profit Point updated files being copied to the C:\Bin and C:\POS directories.
- **b** The window then displays the backup files that already exist and were not overwritten.
- **c** The open window displays "Press any key to continue". Press **Enter**. Profit Point Installation menu once again appears.
- **18** Press **9** on the numeric keypad "Exit to OS" and then press **Enter**.

This ends the Profit Point installations.

## **Setting Up Serial, Model, N-TEP, and SC3 DIP**

*Note: If this is an upgrade of version 3.6 CFN install and not a new install of version 3.6 with a Windows XPE reimage, a warning window will be displayed, "Serial file cannot be deleted". This message indicates that the Serial Number of the system has been previously entered. Press OK to continue.*

### **With an Install Version 3.6 and Windows XPE Reimage**

- <span id="page-44-0"></span>**19** Enter Information window appears, with Enter this unit's Serial Number (for example, KP GF 00001).
	- **a** The correct unit Serial Number is located on the 3 X 2 inch silver UL<sup>®</sup> label that must be located just above SC3 Port Identification tag on the tower case cover.
	- **b** If a Serial Number is displayed, verify if the number is correct.
	- **c** Enter and verify the correct Serial Number. Press **Enter** or click **Next** to continue.
- **20** Enter Information window appears with Enter this unit's Model Number (for example, PA03660000).
	- **a** The Model Number must be located on the silver 6 X 1.5" sticker on the front of the tower.
	- **b** Enter and verify the correct Model Number. Press **Enter** or click **Next** to continue.
- **21** Enter Information window appears with Enter this unit's NTEP number (for example, 02-037).
	- **a** This number is also located on the Model Number sticker.
	- **b** Enter and verify the correct NTEP number.
	- **c** Press **Enter** or click **Next** to continue. A number of DOS file copies appears.
	- *Note: The Trademark towers may not have an "NTEP" number. You may leave the field blank.*
- **22** Then, the SC3 DIP Setup window appears. This window displays the default IRQ 10. Do not change this setting. Press **Enter** or click **Finish**.

### **Performing First Restart of Tower**

- **23** A number of DOS screens will flash rapidly.
- **24** Then, the CFN III Files Transferred screen appears. The "Yes, I want to restart my computer now" option will be selected by default. Press **Enter** or click **Finish**.
- **25** Do not remove the CFN III CD from the CD-ROM Drive. You must have already removed any disks from the A: Drive.
	- *Note: If this is an upgrade on an existing Windows XPE system and the system was not properly prepared for the install, some severe error messages appears, indicating that directories and/or files cannot be deleted or moved.*
- **26** A number of DOS windows will flash as the software is loaded.
- **27** The SC3 tower restarts.

### **Performing Second Restart of Tower**

**28** Setup Complete window appears. (This window does not have a task bar icon)

(Perhaps briefly and then covered up by the Profit Point, PC Loop Application and SC3 windows).

"Yes, I want to restart my computer now" will be selected by default.

- **29** Wait until the SC3 window, PC Loop Applications (Only on Upgrade) and if installed the Profit Point Application windows will open over the top of the Setup Complete window.
- **30** Wait until all applications have completely loaded and the CD-ROM and hard drive lights have stopped flashing.

### **IMPORTANT INFORMATION**

Do remove any disk from the A: drive. Do not remove the CD-ROM.

*Note: Proceed to step [31](#page-46-0) on [page](#page-46-0) 41 the Profit Point window appears automatically.*

- <span id="page-46-0"></span>**31** If the Profit Point window opened with issues, proceed as follows:
	- *Note: It is not recommended to correct Profit Point opening issues at this time. Profit Point issues must be corrected later.*
		- If the Profit Point screen does not open up as a full screen window, the CFN III controller is not properly functioning. Note the error and if by the end of this section the issue is not resolved contact Gasboy Technical Service for assistance.
		- If you get a DOS screen, a double tone, and then a message, "Master.plu file missing. One file missing or in the wrong directory. Do you wish to try to go on?", proceed as follows: **a** Press **Y** and do not press **Enter**.
			- **b** At the Profit Point opening screen, press **Esc** on a standard 104 keyboard, or press **Clear Menu** on a Profit Point keyboard. When prompted turn the Manager key **OFF** and then **ON**.
			- **c** A window appears with the message, "Unable to open plu file.". Press **Enter** to continue.
			- **d** Profit Point Main Menu Screen will open. Press **0** to "Exit to OS" and then press **Enter**. This must exit the Profit Point Program.
		- If you cannot sign on to the open Profit Point window and/or cannot close the Profit Point window normally.
			- **a** Press **Ctrl**, **Alt**, and **Del**.
			- **b** Click **Task Manager** > **Application**.
			- **c** Select and highlight the POS software.
			- **d** Click **End Task**. Profit Point window must close.
		- If after an upgrade/install of the Profit Point software the keyboard or mouse does not function properly. One of the following methods must correct the issue:
			- Press **Ctrl**, **Alt**, and **Del**. Select **Shut Down** and select **Shut Down** again.
			- Move the mouse to **Start**, select **Shut Down** and select **Shut Down** again.
			- Completely power down the tower, wait 10 seconds and then power it back up. When Windows XPE reloads keyboard and/or mouse functions must return to normal.
- **32** Close all open application windows such as Profit Point, PC Loop Applications, and then the CFN III application (for detailed information, refer to step [2](#page-40-1) on [page](#page-40-1) 35).
- **33** Setup Complete window will appear again. The "Yes, I want to restart my computer now" option will be selected by default. Press **Enter** or click **Finish**.
- **34** SC3 tower reboots.

### <span id="page-47-0"></span>**Installing Backup Files on Windows XPE Reimage**

If this is an upgrade of the PCI-complaint software, proceed to step [44](#page-52-0).

- **35** If Profit Point software was installed, close the Profit Point window (refer to ["Close the Profit](#page-33-1)  [Point Window First \(if installed\)"](#page-33-1) on [page](#page-33-1) 28).
- **36** Verify if the Profit Point (if installed) files were correctly copied. To copy the SC3 backup files to their proper locations, proceed as follows:
	- **a** Right-click on **Start** and select **Explore**.
	- **b** Insert the SC3 floppy backup disk into the A: Drive.
	- **c** Copy Framos.cfg and Sysback.dta (optional Lookup.dta and Offroad.dta) to the C:\SC3 folder.
	- **d** If the POS, Shift Change package was being utilized, copy Day.fmt, Shift.fmt, and Printrpt.cmd files to the C:\SC3\Bin folder.
	- **e** If the Profit Point software was installed and these files were not previously copied, then copy Master.plu, Config.pos, and Key\_lay.pos (optional Cust.dta and Patron.lst) to the C:\POS folder. Copy Posexec.bat to the C:\Bin folder.
	- *Note: The above restore of the backup file must be sufficient. However, if a customized keyboard is used or a keyboard with 24 double-wide pump keys, the relative files from the CD/Profit directory must be copied to the C:\POS directory. For more information about the Profit Point, refer to MDE-4356 Profit Point Reference Manual.*
	- **f** Copy the backed up XBIN directory to the C:\SC3\BIN, if PC Loop Application were previously installed.
	- **g** Copy any other backed up "Custom Customer" command files back to their original locations.

### **Fix\_Conf, Tables, and Framos.cfg**

- **37** Verify you can still sign on to the CFN III.
	- **a** Up to this point the memory of the SC3 board set must still be intact.
	- **b** All original users and password must still be valid.
	- **c** The SC3 window must be open. Make it the active window by clicking anywhere in the window.
	- **d** Sign on with one of the original level 10 users and password.
- **38** Type **Fix\_Conf** and press **Enter**. The Framos.cfg file must now load and then save Framos.cfg.
- **39** Type **Table**, the Table menu must open.
	- **a** Press **1** Transaction Table, and press **Enter**.
	- **b** Set the number of transactions to 1000 and press **Enter**.
	- **c** Press **28** Router and press **Enter**.
		- For NBS set the Router size to 7000 and press **Enter**.
		- For PaymenTech set the Router number to 10000 and press **Enter**.
	- **d** Verify if there are at least 3000 bytes of free space remaining. If less than 1000 select **1** enter (transactions) and reduce the transaction number below 1000 until at least 1000 bytes of remaining free space shows. If a large amount of space remaining is shown the transaction file can be increased above 1000.
	- **e** Enter **Q** to quit and **Y** to save these changes.
		- *Notes: 1) Refer to Chapter 4 of MDE-4773 CFN III Configuration Manual for Windows XP for more information.*
			- *2) If the previous CFN III software version was version 3.4 or earlier, Fix\_Conf may not perform as expected. If you, as advised used the "Config" command and made a printed copy of the entire CFN III configuration, it is highly advised you carefully go over the entire configuration before installing. Run the programs Sys\_par, Reader, Pump, Table, and Console at a minimum. Failure to do so could cause the CFN III system to boot abnormally or not all. In the event serious issues arise then the default Framos.cfg on the "Customer Disk" must be copied into the C:\SC3 directory and all configurations for the CFN III must be loaded individually.*

### **Before Calling the Gasboy Help Desk**

**40** Preparing for PCI Security.

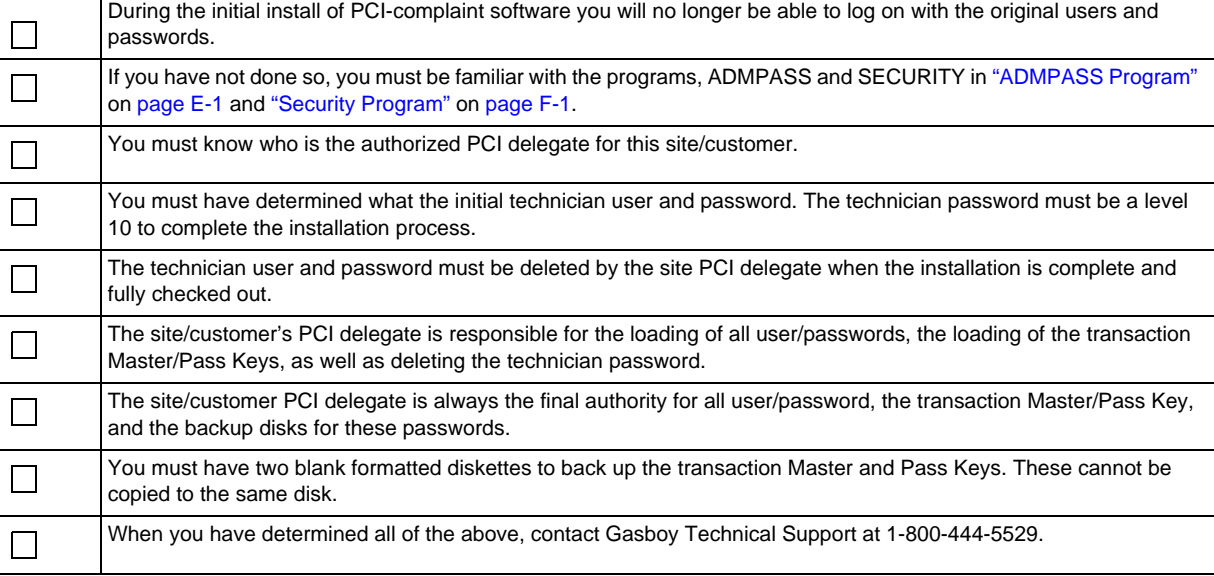

Use the following checklist to prepare the required items:

## **Master Password and PCI Security Setup**

- **41** Sign on to the CFN III, and proceed as follows:
	- **a** Type **REBOOT;A** and press **Enter**. This will load the new software onto the SC3 board set. It is normal for all CFN III files to reconstruct at this time. It is normal for the log printer to start printing the "Security Keys are Invalid or Missing". Until the Security program is properly set up, credit cards will not be processed.

When you enter the REBOOT:A command the SC3 board set may hang with no response to a "Enter" key press or displaying "Read Write Timeout Errors". If this occurs, proceed as follows:

- **i** Press **Alt** and **N**, to perform a soft boot of the CFN III. If this corrects the issue proceed to step [b](#page-49-0) on [page 44](#page-49-0).
- **ii** If the issue persists, press **Alt** and **X**. This will close the SC3 window. To reopen double-click the SC3 icon on the desktop. This will reopen the SC3 window and if installed the Profit Point window. If this corrects the issue close the Profit Point window and proceed to step **[b](#page-49-0)** on [page 44](#page-49-0).
- **iii** If the issue persists, close all open windows and shutdown Windows XPE. Then, use the AC power switch on the back of the tower and turn off the CFN III tower. Wait for 10 seconds and turn on the CFN III tower. If this corrects the issue close the Profit Point window and proceed to step [b](#page-49-0) on [page 44](#page-49-0).
- **iv** If the issue persists, the CFN III may be put into DEBUG mode. Refer to ["Reboot;A](#page-97-0)  [using Dbug \(Hard Boot\)"](#page-97-0) on [page K-4](#page-97-0) and contact the Gasboy Help Desk.
- <span id="page-49-0"></span>**b** Press **Enter**, "signon" must be displayed.

*Note: At this point all previous users and passwords are invalid. You will be unable to proceed until you receive a Master Password as in step [c.](#page-49-1)*

- <span id="page-49-1"></span>**c** To obtain the Master Password, proceed as follows: *Note: Refer to ["Master Password Generation Procedure"](#page-66-0) on [page](#page-66-0) D-1.*
	- **i** Type **97,GASBOY**, or the default password page 1 of Sys\_par.
	- **ii** "CPU ID" (8 digits) and "PASSKEY" (alpha/numeric 16 characters, spaced every 4 for readability only) will appear.
	- **iii** Read these numbers carefully and correctly to the Gasboy Technical Service Representative. Once you have confirmed this. Press **Enter**, "signon" must be displayed.
	- **iv** Type **98,"The Master Password"** provided to you by the Gasboy Representative. For example, 98,90AE87F3AB4398C3 (Case-sensitive, always in uppercase).
	- **v** Press **Enter**. Response must be "P\*" indicating success.
- **d** Do not allow the Master Password to time out. Immediately run ADMPASS. Type **ADMPASS** and press **Enter**. Refer to ["ADMPASS Program"](#page-68-0) on [page E-1](#page-68-0).
- **e** Enter a Technician User Password. Press **1** to add new user and then press **Enter**. For example, Add new User 90, user level 10, 90 day expiration, and Password "GASBOY0".
- **f** Ensure that you press **S** to save the changes.
- **g** Press **Q** to exit.
- **h** Press **Esc**.
- **i** Press **Enter**, this will log off the Master user.
- **j Verify the Technician User and Password.** 
	- **i** At the Sign On prompt, enter the technician user number and password. Change the password as requested (required), and verify. For example: At the "signon" prompt, type **90,GASBOY0**, press **Enter** response "Password must be changed" type **GASBOY1** press **Enter** response "Confirm Password Change" type **GASBOY1** press **Enter** response P\*
	- **ii** Press **Esc** to log off the technician.
	- **iii** Sign on with updated/verified technician user and changed password. For example: At the "signon" prompt type **90,GASBOY1** press **Enter**.
	- **iv** Type **ADMPASS** and press **Enter**. If you are able to access the ADMPASS program you have a good level 10, technician user.
- **k** Type **STATUS** and press **Enter**. Ensure that the latest version of CFN III software is loaded. Verify if the correct drivers and networks were installed.
- **l** If the technician signed on worked properly, and the correct drivers and network were received, inform the Gasboy Representative and end the call.
- <span id="page-50-0"></span>**m** Clearing and wiping the transaction file is mandatory for PCI compliance. To clear and wipe the transaction files, proceed as follows:
	- *Note: The earlier non-secure backup "Tranback.dta" file MUST not be restored. Only an encrypted "Tranback.dta" matching the Master and Pass Keys that were loaded with the "Security" program can be restored.*
		- **i** Type **FIX TR;I** and press **Enter**.
		- **ii** Type **RE TR;I** and press **Enter**.
		- **iii** Type **RESTORE TRAN FROM TRANWIPE.DTA** and press **Enter**.
		- **iv** Type **FIX TR;A** and press **Enter**.
		- **v** Type **RE TR;A** and press **Enter**.
		- **vi** Type **LO TR 0000** and press **Enter**, or the last transaction number before the install.
	- **vii** Type **RE TR 1** and press **Enter**, or one number higher than loaded above.
- **n** Type **SECURITY** and press **Enter**. Refer to ["Security Program"](#page-72-0) on [page F-1](#page-72-0).
- **o** You will require two blank formatted floppy disks. The site's PCI delegate must enter the Master and Pass Keys as required. Ensure that you copy the Master and Pass Keys to floppy before you exit the program. You cannot go back into the program and copy them later. It must be done now. This must stop the Security error messages.

#### **p** Type **RESTORE EV FR SYSBACK.DTA EXCEPT SIGNON** and press **Enter**, to restore Sysback.dta.

*Note: Any other use of the restore command for Sysback.dta at this time will destroy the new users just set up with ADMPASS.*

**q** Type **SYSBACK** and press **Enter**, to create System data with new secure users.

- **r** Verify the transaction memory and Sysback.dta restore, as follows:
	- **i** Type **RUN:I** and press **Enter**. must return a P\*. If you get a command failed it is likely that the transaction file was not properly set up in step [m.](#page-50-0)
	- **ii** Type **STOP:I** and press **Enter** to avoid unwanted transactions at this time.
	- **iii** Type **RESTORE EV** press **Enter**. This will restore the Sysback backup data created above.
	- **iv** Press **Esc**. This will log you off.
	- **v** Sign back in with the "Technician User". If this fails, you have incorrectly restored the system data and must contact the Gasboy Help desk for a new Master Password.
	- **vi** Print Diagnostics, Print Transaction, and as many Print command until you are comfortable that all system data restoration is correct and the transaction file was properly cleared and setup.

### **Audit Journal Setup Requirements**

**42** Audit Journal Services are automatically installed with the Windows XPE image.

For Audit Journal to function correctly the "Journal: must be set to "Yes" on Sys\_par page 1. If the site is already using the POS Shift Break package to print "End of Shift" and "End of Day" reports: Then no changes must be made for the Audit Journal to operate correctly.

For sites not currently using the POS Shift Break package, ensure that the following reports are created:

- A Next Day or Nextday1 "Cron" command will be created.
- Day.fmt and Shift.fmt may be created depending on the Next Day command and "Cron" method you have selected.
- The Setup command must be run to either print Day and Shift Reports or not print reports and to what device.

A reboot of the CFN III will probably be required to make the above changes effective. Two "Day Closes" will probably be required to properly set the Journal.log and Previous.log files correctly. For the detailed procedures and options for setting up Journal, Next Day, Cron, Day.fmt, and Shift.fmt, refer to ["Setting Up Disk Journal and Journal.log File Handling for](#page-79-0)  [Use with Audit Journal"](#page-79-0) on [page](#page-79-0) H-2.

## **Profit Point for the Cashier and Profit Point Issue Correction**

**43** Ensure that the Profit Point changes for the cashier and Profit Point issue correction are completed.

Often our customers had the Profit Point software set to automatically Sign On at the end of a shift or day. Due to PCI changes this is no longer allowed. At a minimum the cashier will be required to sign on to the Profit Point software after the mandatory Day Close is performed.

Cashier user must be set up as a permission level 4. Alphanumeric entries are case-sensitive and could prove to be difficult to enter if uppercase letters are included in the password. The site's PCI delegate always determines password and user permissions procedures. The technicians responsibility ends with explaining the cashier user and password procedures to the site's PCI delegate.

A Sign On key for the cashiers can be set up for the cashiers. A Change Password key can also be created to allow the cashiers to enter a new password before the 90-day expiration occurs.

## <span id="page-52-0"></span>**Completing the Upgrade**

- **44** To complete the upgrade, proceed as follows:
	- **a** On an upgrade of PCI software, it is assumed that the PCI security requirements have already been completed. This would include the following:
		- Admpass program has been run and all users and passwords are already in place.
		- Security program has been run and the Master and Pass Keys have already been established.
		- Audit Journal, Journal, and Next Day have been set up and working correctly.
		- Profit Point display, sign on, and password keys have been set to the customer's satisfaction.

It is also assumed that the technician is fully aware of any prior issues with the original install and these have been addressed. The technician is fully aware of administrator and Sign on procedures.

- **b** Close the Profit Point window (if installed).
- **c** Sign on as the Windows XPE administrator.
- **d** Type **FIX TR;I** and press **Enter**, to avoid duplicating the individual transaction settlements after the upgrade.
- **e** Type **FIX\_CONF** press **Enter**. This will update the Framos.cfg file.
- **f** Type **REBOOT:A** press **Enter**. This will load the new version and configuration to the SC3 board set.

### **Installing/Upgrading the PC Loop Application**

- **45** Reinstall the PC Loop Applications using the same ports as you recorded in ["Checklist for](#page-30-0)  [Windows XPE Install and/or CFN Software Install or Upgrade"](#page-30-0) on [page](#page-30-0) 25 of this manual. Since the XBIN directory was backed up and copied back on to the hard drive, you must not reset the pump addressing.
	- *Note: You must always have a copy, either electronic or printed of the required PC Loop Application manuals for reference. The manuals are available on the SC3 tower desktop "CFN Help" icon.*

### **Installing/Upgrading the Network**

**46** Ensure that the network is setup properly. Whenever installing or upgrading PCI-compliant software, one of the likely additional changes is an upgrade of the network version. The new version is loaded when you perform the "Reboot;A" command.

### **On an Install of PCI-compliant Software**

The network version will change to meet PCI requirements. The network settings must be reloaded. You require the printed or saved file with the previous recorded information to reload the network setting.

### **On an Upgrade of PCI-compliant Software**

The network version may change. If you followed the backup recommendations in this manual you will have the required printed or file backup required to reload the network setting if required.

*Note: You must always have a copy, either electronic or printed of the required PC Loop Application manuals for reference. The manuals are available on the SC3 tower desktop "CFN Help" icon.*

### **Final Checks and Tasks**

- **47** Verify that the Date and Time is set correctly on CFN III.
	- Check the Date and Time settings by typing "PR DA".
	- A new date and time can be set by typing, "LO DA".
	- Enter the information requested on the screen, always using two digits. For example, if the month is March, enter 03 for the month. The system will also prompt for the time to be entered in a two-digit format. Enter the hours in a 24-hour clock format, such as 17 to represent 5:00 P.M.
- **48** Refer to MDE-4759 CFN III Payment Application Best Practices Implementation Requirements. General recommendations for PCI compliance are in this manual. Neither Gasboy nor the installing technician can be responsible for maintaining a site's PCI compliance.

The site's PCI Delegate is responsible for setting up and maintaining PCI standards.

- Requirements for removing non-secure information from the system are in this manual. This upgrade step is required in order to meet security requirements when upgrading from Windows NT to Windows XPE.
- Windows XPE PC administrator password must be set up.
- Remote Access recommendations must be given.
- Security recommendations must be provided.
- Windows XPE-restricted services must be discussed.
- **49** After the install or upgrade is complete all site equipment controlled or connected to the SC3 tower must be verified, to ensure they are working properly. Network authorization and settlement must be verified. Profit Point functionality and reports must also be verified.

This completes the installation upgrade process.

# **Modular Profit Point**

To be PCI-compliant, the Modular Profit Point software version 3.5H or later must be installed on a tower running Windows XPE, proceed as follows:

- *Notes: 1) For the procedure to reimage a tower to Windows XPE, refer to ["Installing the](#page-35-1)  [Windows XPE Image"](#page-35-1) on [page 30](#page-35-1).* 
	- *2) The Modular Profit Point software version 3.5H may be loaded on a tower running Windows NT but will not be PCI-compliant. The Modular Profit Point software version 3.5H cannot be installed on a PC running DOS.*
- **1** Perform the ["Floppy Disk Backup"](#page-21-0) on [page](#page-21-0) 16 for Profit Point.
- **2** Remove the 9-pin COM 1 connector from the back of the Profit Point tower. This will stop the CFN III from communicating to the Profit Point during the reimage and installation or upgrade process.

COM 2 (must) and if connected COM 3 (can) remain connected.

If a serial Profit Point keyboard is used, make note of the COM port being used.

- **3** Reimage the tower with Windows XPE following the procedure in ["Installing the Windows](#page-33-2)  [XPE OS Image"](#page-33-2) on [page](#page-33-2) 28, if Windows NT is currently installed.
- **4** Log on as the Windows XPE administrator.
- **5** Insert the Modular Profit CD into the CR-ROM drive and close the tray.
- **6** A Gasboy Installation Window will appear with the message, "You are about to install your Profit Point software. click Install.".
- **7** A warning window appears with the message, "Opening Setup.bat using.". The "Open It" option will be selected by default. The "Always ask before opening this type of file" check box will have a check mark by default. Click **OK** or press **Enter**.
- **8** Welcome window appears. Read the information; make sure you have closed all programs. Click **Next** or press **Enter** to continue.
- **9** User Information window appears. Change the user information Name and Company to one that is appropriate for the location. Click **Next** or press **Enter** to continue.
- **10** Check Setup Information window appears. If the correct information has been entered, click **Next** or press **Enter** to continue. A progress window appears showing the files being transferred.
- **11** "Is the date and time shown above correct? (Y or N)" window appears. Do not press Enter. Perform the steps outlined in ["Time and Date Correction"](#page-42-0) on [page](#page-42-0) 37.
- **12** Profit Point Installation Menu appears. Select either New Installation or Update the Profit Point Program. Perform the steps outlined in step [17](#page-42-1) on [page](#page-42-1) 37.
- **13** Do not remove the Profit Point CD-ROM disk.
- **14** Profit Point Installation Menu appears again.
- **15** Press **9** on the numeric keypad "Exit to OS" and then press **Enter**.
- **16** Do not remove the Profit Point CD-ROM disk.
- **17** The message, "Yes, I want to restart your computer now" appears. Click **Finish** or press **Enter**. This message appears for few seconds.
- **18** Wait for the Profit Point main screen to load. The Profit Point main window displays the message, "Yes, I want to start my computer now". The task bar icon will not be available for the "restart" screen.
- **19** Profit Point main screen appears.
	- Press **Clear Menu** on the Profit Point keyboard. Turn the manager key "Off" and "On" to continue.
	- Press **Esc**, if a standard PC101 type (QWERTY) keyboard is being used.
- **20** To close the Profit Point software, proceed as follows:

### **On a Standard Profit Point Keyboard**

- **a** Press **0**.
- **b** Press **SPEC FUNC** to bring up the message box "Exit to Main Menu" and press **Enter**.
- **c** Gasboy Profit Point Main Menu screen appears, press **0** "Exit to OS" and press **Enter** to close the Profit Point session.

### **On a Standard 104 Keyboard**

- **a** Press **0** on the numeric keypad.
- **b** Press **F11** to bring up a message box "Exit to Main Menu" press **Enter**.
- **c** Gasboy Profit Point Main Menu screen appears, press **0** "Exit to OS" and press **Enter** to close the Profit Point session.

*Notes: If the message, "Unable to connect to site controller" appear, proceed as follows:*

- *1) Press Enter to continue. The Gasboy Profit Point Main Menu appears.*
- *2) Press 4 and Enter. The Configuration Menu appears. Press 4 and Enter.*
- *3) The Hardware configuration Submenu. Ensure that item 5 "Profit Point type" is set for "Modular, site on COM1". This is the mostly likely cause of this message. This can occur if the POS backup disk was for an Integral Profit Point instead of a Modular Profit Point.*

The message, "Yes, I want to restart my computer now" appears.

- **21** Remove the CD-ROM and reconnect the COM 1, 9-pin connector for CFN III communications.
- **22** Click **Finish** or press **Enter** to reboot the Profit Point tower.

This completes the Profit Point software installation. The Profit Point must automatically load on boot up and connect normally to the CFN III.

- *Note: If the above instructions were not followed properly the keyboard and mouse will not function. If this occurs then the Profit Point tower must be turned off with the power switch on the back. When power is restored to the tower the keyboard and mouse must resume normal operation. It is advised to reload the Modular Profit Point software and perform a new installation.*
- **23** Display changes, Sign On, and Password keys can be created. A new Master.plu file can be created if one was not restored or a proper backup was not made. For more information, refer to ["Setting Up the PLU Data File"](#page-86-0) on [page](#page-86-0) J-1.

*This page is intentionally left blank.*

# **Appendix A: Testing the Floppy and CD-ROM Drives**

# **Testing the CD-ROM Drive**

Ensure that the system CD-ROM drive is working properly and the CD can be read when inserted. If the CD-ROM is working properly, the warning screen as shown in [Figure](#page-58-0) A-1 appears.

*Note: After you ensure that the drive works, close the window.*

#### **Figure A-1: Gasboy CD Restore Warning**

<span id="page-58-0"></span>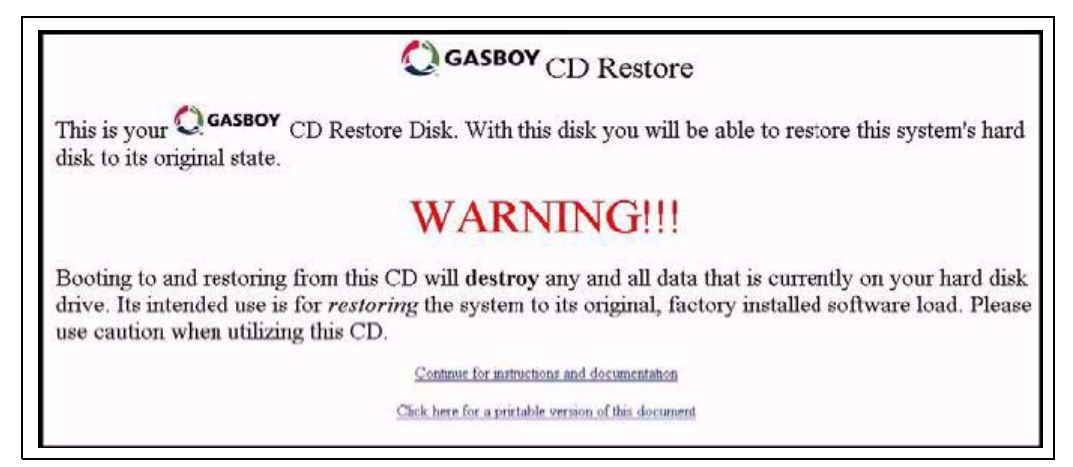

*Note: The example in* [Figure](#page-58-0) A-1 *uses one of the CD Image disks.*

Click the red **X** to remove the Warning window or close the window as required.

# **Testing the Floppy Drive**

Verify if the floppy drive is working by formatting several floppy disks that will be used for the ["Floppy Disk Backup"](#page-21-1) on [page](#page-21-1) 16. Copy and paste the files to and from the floppy disk. If several disks fail test the same floppy disk on another PC floppy disk drive.

*This page is intentionally left blank.*

# **Appendix B: Windows XPE License Agreement**

# **Windows XPE License**

<span id="page-60-0"></span>Field updating a CFN III system from Windows NT to Windows XPE requires proper credentials. Ensure that a Microsoft license agreement is received for each system to be upgraded from Windows NT to Windows XPE.

The agreement will be provided in a sealed 9 X 10" envelope. Inside each envelope will be a bright orange runtime product key. The product key will serve as proof of license to run the Windows XPE product. There are two small product key stickers (one pink and one beige) attached on top of the envelope.

# **Windows XPE License and Gasboy Products**

Though the Windows XPE system has the look and feel of a standard Windows XP system, it is an embedded PC system licensed as a Windows XPE system. Unauthorized modification of the system will void any Gasboy Warranties and may render the system unserviceable. In addition, the Windows XPE license agreement states that the PC is not to be treated like a general PC but must be dedicated only to the task for which it is designed.

# **Placing the Product Key Stickers on the SC3 Tower**

There are two small stickers attached on the inside top of the Windows XPE license envelope. Place the small pink sticker on the tag used to display the Model and Serial Number of the PC, or on the front of the PC, which indicates that the PC has been upgraded to Windows XPE. Place the beige sticker on the back of the PC, where there is a limited chance of it getting pealed off or removed from the PC.

*This page is intentionally left blank.*

# <span id="page-62-0"></span>**Appendix C: PC Loop Application: Hardware, Software, Port, and Communication Wiring**

For additional information, refer to the appropriate PC Loop Application manuals.

# **AC Power, Phasing, and Grounding Guidelines**

Most pump manufacturers require that the power and grounding for their control devices come from the same panel, phase, and ground point as the pumps and card readers being controlled by those devices.

Gasboy requires that the devices on both end of a PC Loop Application communication run also be from the same panel, phase, and ground point. This would mean that the SC3 tower must have it power source coming from the same panel, phase, and ground as the Gilbarco Distribution box(s) the Tokheim 67 box(s), or the Wayne EC Cabinet(s).

Failure to meet this minimum requirement could cause spurious communication issues as well as component failure due to AC power surges or spikes.

# **Communication Wiring Considerations**

All PC Loop Application use some form of DC communication wiring. PC Loop Application communication wiring must follow the general guidelines for the type of communications as listed in the Gasboy SC3 Installation manual.

In general communication wiring cannot be run with AC wiring, intrinsically safe wiring, over the top or along side florescent lighting or with other high current or high frequency devices such as variable speed sub-pump controller wiring.

### **Gilbarco Communications**

The Gilbarco pump and CRIND device uses an RS-232 to RS-485 convertor that ships with an 8-foot cable. Maximum run for the RS-485 wiring is 1000 feet using shielded wiring as specified in the Gasboy SC3 Installation manual for RS-485 wiring. A 1:1 phone cable could also be used for distances up to 25 feet.

### **Tokheim Communication**

The Tokheim pump uses a modified RS-232 wiring and ships with an A channel, A to AB channel, or A to A-B and B to A-B cabling schemes. The kits ship with 8-foot cable lengths.

Tokheim uses the Tokheim 180 cables to extend the communication runs. It can be ordered in 25, 50, and 100-foot custom made cables from Tokheim. Longer cables could be ordered in the past. Tokheim DPTs use RS-485 half-duplex wiring. Distance between the CFN III and DPTs through the Tokheim 69 Box could be up to 1000 feet with the use of two Gasboy C05020 (RS-422/RS-485) Junction Boxes.

### **Wayne Communication**

The Wayne pump and CAT uses RS-232 wiring. The Gasboy interface cables for the Wayne pump (C05907) or Wayne CAT (C04654) are 8 feet in length.

The RS-232 wiring has an industry recommended length of 50 feet and a maximum recommended length of 100 feet in metal conduit.

# **Gilbarco D-Box, Tokheim 67/69, and Wayne EC Cabinet Interfaces**

## **Gilbarco Pump and CRIND Device**

The GilPump and GilCrind applications require a Gilbarco Universal Distribution Box.

This unit can handle a maximum of 32 Gilbarco pumps or 32 Gilbarco CRIND devices or a combination of 16 pumps and 16 CRIND devices assuming all dual units. Single units reduce the maximum number by one.

The Gasboy GilPump and GilCrind PC Loop Application kits can handle up to 16 pumps or CRIND devices. Each Application kit using an available serial communications port.

Up to 32 pumps and CRIND devices are allowed.

- 4 Gilbarco Universal Distribution Boxes would be required.
- 2 each of the GilPump and GilCrind PC Loop Application kits would be required.
- This would require 4 available serial ports.

## **Tokheim Pump, DPT, and Insight**

- The TokPump Application kit requires either a Tokheim 67 box or a Tokheim 98 box.
- The Tokheim 67 box can control up to 16 pumps/32 fueling positions while the Tokheim 98 box can only control eight pumps.
- For each 16 pumps to be controlled one TokPump Application kit using an available serial communication port is required.
- 32 pumps would require two TokPump Application kit, two available serial communication ports, and two 16-position Tokheim 67 boxes.
- There are a number of cabling options available to handle a mixture of Tokheim 67 and 98 box combinations.
- The Insight PC Loop Application can control up to 16 Insight DPTs using a Tokheim 69 box and one available serial communications port.
- 32 Insights can be controlled with two Insight PC Loop Applications, two available serial communication ports, and two Tokheim 69 boxes.

## **Wayne Pump and CAT**

- WaynPump and WaynCat applications require and Wayne EC Cabinet.
- This unit can control up to 12 pumps/24 fueling positions and 24 CATs.
- The WaynCat application requires the Standard Wayne CAT Interface board installed in the Wayne EC cabinet.
- If more than 24 fueling positions are to be utilized, it is necessary to use two Wayne EC cabinets or an Arbitration kit from Wayne.
- 24 Wayne pumps and 24 Wayne CATs would require one each of the WaynPump and WaynCat Application kits as well as two available serial ports.

*This page is intentionally left blank.*

# **Appendix D: Master Password**

# **Master Password**

The Master Password generated by the following procedure will allow a "one-time" sign on. If you allow the sign on to time out, then you must go through the Master Password generation process again to receive a new Master Password. Successful Master Password entry signs you on as a level 10 User. Users 97, 98, and 99 are reserved users. User 99 is reserved for CFN Network sites. Users 97 and 98 are reserved for the Master Password process.

# <span id="page-66-0"></span>**Master Password Generation Procedure**

Contact the Gasboy Help Desk at 1-800-444-5529 to obtain a Master Password. A two-part code must be created (CPU ID and Passkey) for the Help Desk to generate the Master Password. To create the correct two-part code the "Backup Password" in Sys\_par on page 1 must be known. This is generally "Gasboy". To create the two-part code, at the sign on prompt, type 97,(Backup Password/Sys\_par/Page1), example "97,GASBOY". Passwords are case-sensitive.

For example,

97,GASBOY "press **Enter**" system responds with:

CPU ID 12345678

PASS KEY F7E1 3BDF 186C 14BD

The CPU ID will always be eight digits. In the case of a SC3 board set without a CPU ID loaded, the number CPU ID must show all eight digits as 9s. The Pass Key will always be 16 digits in four groups of four alphanumeric characters. This is for readability only. Clarity in relaying the eight digits CPU ID and 16 alphanumeric characters of the Pass Key to the Gasboy Help Desk are essential. Numbers must be read as triplets and pairs when possible. For letters the Phonics Alphabet must be used.

Using the example above:

CPU ID of 12345678 must be read as, (One twenty three, Four fifty six, Seventy eight)

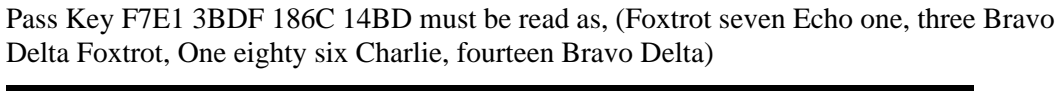

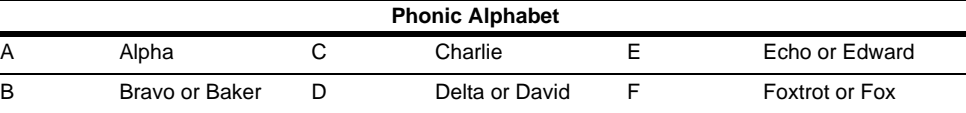

# <span id="page-67-0"></span>**Master Password Sign on**

A Master Password will be generated from the two-part code, CPU ID, and Pass Key relayed to the Gasboy Help Desk. They will read back a 16-digit alphanumeric code. The Gasboy Help Desk must relay the code to you using the same procedure as above. At the CFN III sign on prompt enter:

For example:

Sign on: 98,456E98CDA123B987

P\* (indicates you were successful with the process)

If you are unsuccessful after several attempts using the same Master Password, try again from the beginning.

# **Appendix E: ADMPASS Program**

# <span id="page-68-2"></span><span id="page-68-0"></span>**ADMPASS Program**

You must have a Level 10 password to use this program or be signed in with a Master Password.

**Figure E-1: Main Menu**

<span id="page-68-3"></span>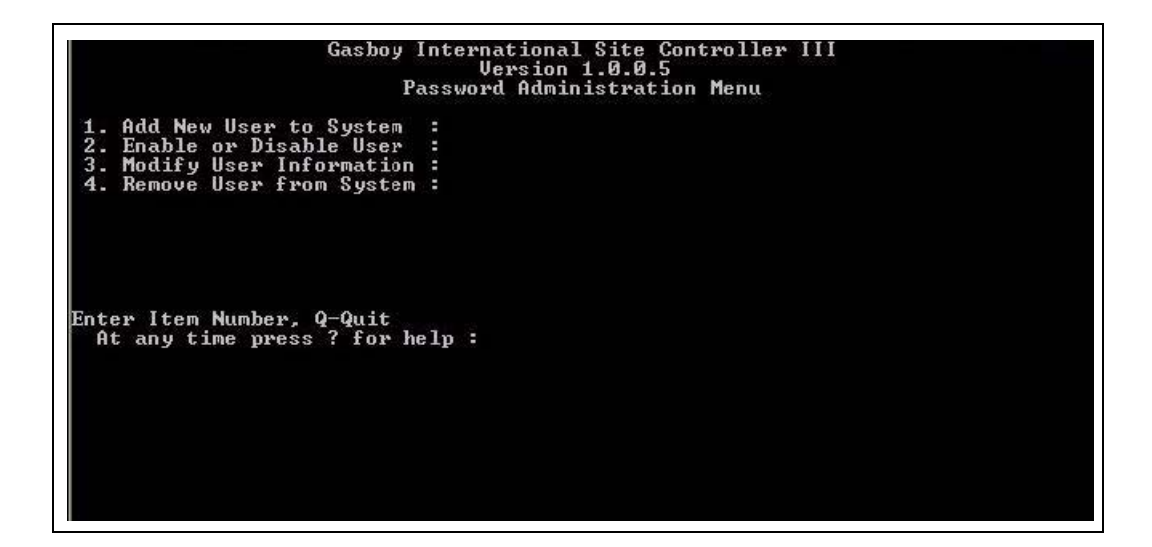

Select **1** and press **Enter** and "Enter User ID Number" will appear. Type **90** and press **Enter** and the New User menu appears as shown in [Figure](#page-68-1) E-2.

<span id="page-68-1"></span>**Figure E-2: New User 90 Security Menu**

| Gasboy International Site Controller III<br>$Uersion$ 1.0.0.5<br>Password Administration Menu                                                    |  |
|----------------------------------------------------------------------------------------------------|--|
| New User 1 Security Menu                                                                                                    |  |
| New Password for User : PASSWD REQUIRED<br>Days Allowed for Password Use: 20<br>3 User Permission Level : 1<br>4 User Access to System : Enabled |  |
| Enter Item Number, ?-help, S-Save, Q-Quit:                                                                                                    |  |

After making changes for a user, ensure that you save the changes before pressing **Q** to quit. Note that the default "Days allowed" is 90. The initial User Permission is 1. The initial User Access is Enabled.

# **Users and Passwords**

### **SC3 Window: Sign On Changed**

Due to PCI compliance, there is no longer a default user sign on of zero allowing the long used "enter GASBOY enter" procedure to sign onto the CFN III system. The default sign on is gone and has been secured by the ["Master Password Sign on"](#page-67-0) on [page](#page-67-0) D-2 and the ["ADMPASS](#page-68-2)  [Program"](#page-68-2) on [page](#page-68-2) E-1. The sign on process on the SC3 window will now always require "User #,password". For example, 90,123abcd.

### **Profit Point/POS/Console: Sign On Changed**

Due to PCI compliance, the default of not to sign on to the console has also been disabled. Due to PCI compliance an AUDIT process was implemented. This uses the Journal.log and requires the day to be closed. This requires a daily sign on to the console. This may be a procedure unfamiliar to some of our customers.

### **Users**

The maximum number of allowed users is set in the CFN III "Table" program. The default is 16 users. The actual user ID number can be any number from 1 to 96. For a user not to use one of the allowed spaces, they must be "Removed from the System" from the "Main Menu" of the ADMPASS program (see [Figure](#page-68-3) E-1 on [page](#page-68-3) E-1). A permission level of 4 is generally used for a console/clerk user. A permission level of 10 is used for the CFN III administrator to be able to operate ADMPASS. An ASC to work effectively on the CFN III for upgrades and system changes at least a temporary permission level 10 sign on issued by the CFN III administrator.

### **Passwords**

The password must be complex (have both numbers and letters) with a minimum length of seven characters and a maximum length of 16 characters. The numbers 0 through 9 and characters A through Z uppercase or lowercase. The password entered here is the initial password. When this user signs on for the first time they will be required to change their initial password. The password they enter cannot match their initial password, and must be with a minimum length of seven alphanumeric characters and a maximum length of 16 characters.

For sites only accepting Club Card with no network of any sort installed. If the "Days Allowed For Password Use" is set to 999, the user never expires and the password entered is the final password and must not be updated on the first use by the user.

## **WARNING**

Exception: Use of this feature by sites that accept any credit or bank cards or have their club card verified by a network will violate the site's PCI compliance standards.

To be PCI-compliant, passwords must expire every 90 days. The user may change their password before the 90-day expiration date. If they wait for the entire 90 days they will be allowed one final sign on. If the user does not change their current password at that time, their user number will be disabled. The system begins to warn the users 10 days before their password expiration date.

ADMPASS keeps track of the last four passwords for each user. New password entered cannot match any of the last four passwords used. ADMPASS keeps track of failed sign on attempts. Six consecutive failed sign on attempts over any period of time will disable that user. A successful sign on resets the failed counter back to zero. Any user that expires can be enabled again only by a level 10 user.

### **PC CFN Software and PCI-compliant Passwords**

All the above rules also apply to the PC CFN software package. The PC CFN software password is more likely to be allowed to expire due to historical practices. When this occurs the error message could be either "invalid site number" or if caught the first time "Password update required".

User 0 is still allowed and is the user the PC CFN Software package uses. The password will now be loaded as "0, 7 to 16 alphanumeric as above". For example, 0,123abcd.

Users with permission level 10 are not allowed to connect remotely, so the PC package user must be level 9 or less.

*This page is intentionally left blank.*
# **Appendix F: Security Program**

## **Security Program**

At the SC3 window, type **SECURITY** and press **Enter**. Two blank, formatted, floppy disks are required to store the two security keys.

*Note: During the upgrade of version 3.4 or earlier to a PCI-compliant version, preform Tranwipe procedure outlined in step [m](#page-50-0) on [page](#page-50-0) 45 in ["Master Password and PCI](#page-49-0)  [Security Setup"](#page-49-0), before using the Security program and entering the new security keys.*

For PCI requirements concerning the security/system keys and other security issues, refer to MDE-4759 CFN III Payment Application Best Practices Implementation Requirements.

The site's PCI administrator or their delegate must load the Security Keys. Security encrypts the transactions as they are stored on the SC3 board set. Therefore transactions from all versions of 3.4 or earlier cannot be restored into a PCI-complaint system. Transactions can be restored (Tranback.Dta) from a version 3.6 system to a version 3.6 as long as the exact same security keys are loaded.

Until new transaction are completed and stored the keys can be changed without issue. When the security keys are changed any stored transactions encrypted with a different set of security keys will be unusable, potentially causing site monetary losses. If the keys are changed and no new transactions are run then the original keys can be restored and the stored transactions recovered.

Security uses a two-key procedure, Master Key and Pass Key. If these two keys are not properly loaded and stored the CFN III will not process credit cards with the bank host. The system will continually post error messages until the two security keys are loaded and updated. The security keys are the heart of the PCI-compliant system. Strong keys must be used and the stored key information must be kept in a private secure location.

## **Changing Security Keys**

Monetary loss can occur by not properly setting up the keys or changing the keys before settling with the network and/or polling the club card transactions. The currently stored transactions will become unusable when new security keys are entered and updated. To meet PCI requirements the security keys must be changed at least once a year.

#### **Figure F-1: Security Administration Menu**

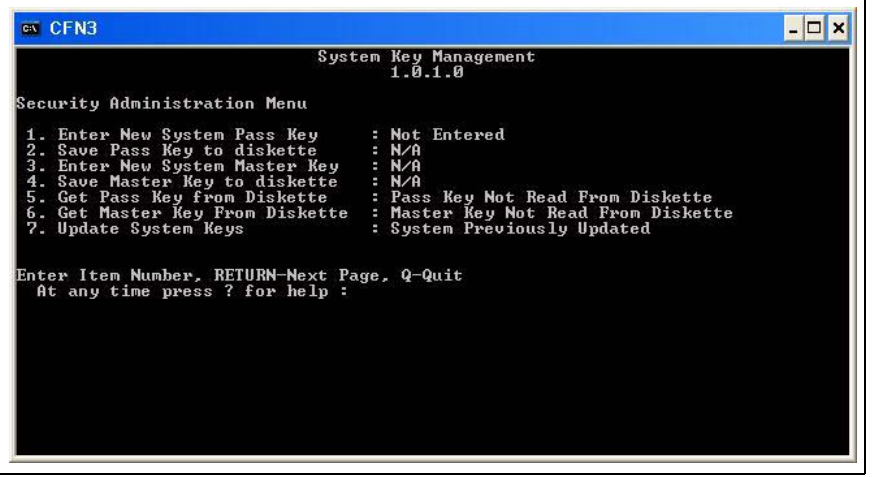

## **IMPORTANT INFORMATION**

Ensure that you save the Master Key and Pass Key before exiting the Security program. You cannot enter the program later to save the keys. This is not allowed due to PCI security compliance.

The first time you run Security program when you enter both the Master and Pass Keys in any order, the program will prompt you to "Update the System Keys" as a confirmation. If you subsequently enter a new Master Key and Pass Key you must "Update System Keys" for the new security keys to take effect. Master Key requires 20 to 38 character alphanumeric key and is case-sensitive. Special characters cannot be used. Pass Key requires a mandatory 16-digit alphanumeric entry and is case-sensitive. Special characters cannot be used.

Special characters that are not to be used are:  $[\ ] \{ \} \ \rangle \ | :; " <> , . ? / - = _ + ( )$ 

Ensure that you save the Master Key and Pass Key to diskette before exiting the Security program. The Master Key and Pass Key cannot be stored on the same diskette. The backup Master Key and Pass Key must be given to the sites, PCI administrator.

## **Loading the Master Key and Pass Key for Version 3.6 PCI-DSS**

To load the Master Key and Pass Key for version 3.6 PCI-DSS, proceed as follows:

## **IMPORTANT INFORMATION**

The payment application must support split knowledge and dual control of encryption keys. This ensures that not more than one person has the knowledge of the entire encrypted key at any time, as per PA-DSS Requirement 2.6.

- **1** After the security.bin loads the Pass Key the user must exit.
- **2** After the Pass Key is entered the encryption engine will be in an inconsistent state, so transactions must be stopped during this process.
- **3** The second user must then log on and run security, then load the Master Key into the system and create the floppy disk backups.
- **4** The second user would be allowed to start the system and enter the Pass Key, but will be warned that they are setting the keys.
- **5** After entering both the keys and taking a backup, the keys can be loaded into the system.

*This page is intentionally left blank.*

# **Appendix G: File and Folder Permissions**

Directories BIN, SC3, and POS have XPE user permissions assigned for the "Gasboy" User. The terms folder and directory are synonymous and are used interchangeably. The main Gasboy directories must not be deleted, renamed, or overwritten in any manner. The entire content of these directories can be copied to another directory, the content can be deleted but the directory itself must not be disturbed.

## **IMPORTANT INFORMATION**

If you delete all content of any of these directories and do not have a complete copy of the contents, then you must reinstall the Gasboy software for those directories from the CD.

If the directories are disturbed, then the following process will correct the effected directory folder permissions.

## **Fixing Folder Permissions**

To fix a folder that lost the correct permissions due to improper file management, proceed as follows.

*Note: You must be logged on to Windows XPE as the Administrator.*

- **1** Right-click **Start** and click **Explore**.
- **2** Highlight or click the folder in question (for example, C:\SC3:).
- **3** Right-click the **SC3** folder in the left-hand pane.
- **4** Select **Properties** and then click the **Security** tab. At the bottom of the groups or names section, there is a group named: USERS (CFN3\Users).
- **5** Enable the "Allow" check box for Full Control.
- **6** Click **Apply** > **OK**. All the boxes will now be checked for Modify, Read, Write as well as some other options.

If permission problems continue to exist, contact the Gasboy Help Desk. The system may be reimaged.

*This page is intentionally left blank.*

# **Appendix H: Audit Journal**

## **Audit Journal**

Daily audit files are required by PCI. The Gasboy CFN III Audit Journal uses the current Journal.log events file, to create the Audit Journal files required by PCI. Therefore Disk Journal in the CFN III must be enabled in Sys\_par for the Audit Journal to function.

The Next Day or Nextday1 commands included in the POS and Shift Change Package controls the Disk Journal (Journal.log) file storage. If the site is currently using the Shift Change Package, the Journal.log file's storage is already being properly controlled when the clerk performs the End of Day close. Sites that did not have Disk Journal enable must choose and properly setup one of the methods below to correctly handle Journal.log file storage.

## **IMPORTANT INFORMATION**

The daily audit files must be saved to a secure location that can be used for recovery if they are accidently erased. Retaining the latest 3 months of the audit files online, is required by PCI standards.

A new directory C:\SC3AUDIT is used to store the audit files. Daily Audit Journal files are created in this directory and are controlled by the two services "cfn3audit" and "sc3drv". The daily Audit files will have the extension .ADX. To meet PCI requirements, the audit information must be protected and stored in the CFN III for a minimum of 90 days. To meet PCI requirements the site's PCI administrator must maintain a backup of at least one year outside of the CFN III. Removable media may be used for this backup requirement.

The Audit Journal contains the following information:

- System access
- System actions executed
- Program execution
- User ID
- Actions taken by the user
- Channel device location of the user

## **Setting Up Disk Journal and Journal.log File Handling for Use with Audit Journal**

*Note: If Disk Journal is already set to Yes nothing further must need to be done. The site must use the Shift Break Package and close shifts and days at a Profit Point console. The site would very likely to have been printing End of Day Reports either on the console printer or the logger printer. The site would have had a C:\SC3\Reports directory noted when the ["Floppy Disk Backup"](#page-21-0) on [page](#page-21-0) 16 was performed. If the site had just a Journal.log and Previous.log on the C:\SC3 directory the site was likely to have been using Method 1 described below and a Next Day command being executed through a Cron entry.*

Disk Journal must be set to Yes in Sys\_par for Audit Journal to function. This is generally a change only for unattended sites. Method 1 or Method 2 must be used to control Journal.log file storage. Use either Method 1 or Method 2 but not in addition to a Close Day run on a console.

## **Turning On the Journal File**

At the SC3 window enter SYS\_PAR or SYS\* press **Enter**. Page 1, Item 10, Disk Journal must be set to Yes. Type **Y** and press **Enter**. Save the change to Sys\_par type (uppercase) **Y** and press **Enter**.

*Note: You must always perform a Sysback and Tranback command before rebooting a CFN III.*

The CFN III must be rebooted for the change to take effect. Type **REBOOT** and press **Enter**. Type **Y** and press **Enter**.

## **Setting Up the Cron Command for Journal.log File Handling**

Following are the two methods that can be used to properly control the Journal.log files.

#### **NEXT DAY**

The use of this command is the simplest but only stores a Journal.log and a Previous.log on the C:\SC3 directory. It also does not require the technician to setup the Shift.fmt and Day.fmt files. This method provides the least detailed Shift and Day report file information for future use.

#### **NEXTDAY 1**

This command has the advantage of storing by default the last 10 Previous log files as well as Shift and Day report files in the Reports directory. A very minimal Day.fmt and Shift.fmt file must be created. If Shift or Day Reports printouts are not required they can be turned off.

## **Method One: NEXT DAY Cron**

- **1** At the SC3 window enter **P CR** and press **Enter**. This will list the current Cron commands being used listed numerically.
- **2** Enter **LO CR** and press **Enter**. Response will be Command number X (type an unused numerical Cron, for example: 50).
- **3** Press **Enter**. Response will be Command X (for example: type "@2355 -NEXT DAY").
- **4** Press **Enter**.
- **5** Enter **P CR** press **Enter**. In the list printed must be a Cron similar to the following example, 50\*\*\* \*\*/\*\*/\*\* 2355 -NEXT DAY.

The – minus in front of the command suppresses the command output. 2355 would be 5 minutes before midnight every day. Journal.log would be copied to Previous.log and the prior Previous.log would be deleted. A new Journal log would be created for the new day.

## **Method Two: NEXTDAY 1**

- **1** At the SC3 window type **P CR** and press **Enter**. The will list the current Cron commands being used listed numerically.
- **2** Enter **LO CR** and press **Enter**. Response will be Command number X (type an unused numerical Cron, for example: 50).
- **3** Press **Enter**. Response will be Command X (type "@2355 -NEXTDAY 1").
- **4** Press **Enter**.
- **5** Enter **P CR** and verify the new Cron. Response must be in the list printed, for example:  $51***$ \*\*/\*\*/\*\* 2355 -NEXTDAY 1

The – minus in front of the command suppresses the command output. 2355 would be 5 minutes before midnight every day. Journal.log would now be copied to Previous.log on the Reports directory. The current Previous.log extension would change to 1 and on down the list of Previous.xx files until by default the Previous.10 log file would be deleted.

NEXTDAY 1 requires that the Day and Shift format files be setup. Sys\_Par, page 9, Unique shift numbers for every console must be set to Yes.

At the SC3 type **SETUP** and press **Enter**. The following would be listed:

- 1. Configure End of Day Reports
- 2. Configure Shift Reports
- 3. Configure Clerk Report
- 4. Configure Attendant Report

Type **1** and press **Enter**. It will ask you if you wish to preserve the existing Day.fmt. You can just press **Enter** all the way through the prompts if you wish. You can also follow the prompts and enter the fuel products and names, and then when it asks for merchandise just press **Enter**. When the prompts comes up "Has all Merchandise been listed", respond with the no response and then press **Enter** all the way through the rest of the prompts.

Type **2** and press **Enter**. Follow the same pattern you did when you created the Day.fmt file.

It is not required to configure Clerk Reports.

Type **4** and press **Enter**. You can enter each item that shows a value other than 0 for reports to print.

Now when NEXTDAY 1 is run, Shift and Day reports will be created in the Reports directory based upon the details provided when Setup Shift and Setup Day were executed.

# **Appendix I: Drivers**

## **General Device Driver Information**

Each of the Windows XPE image disks (CFN III/Profit Point OS disk set) only include the drivers for the devices that were shipped with the original SC3 towers. This would include the sound card, video card, and the multiport serial cards.

If a new monitor, sound, video, or other device has been upgrade or replaced but were not ordered through Gasboy, the drivers for those devices may need to be downloaded from the appropriate manufacturer's website. Standard Windows XP drivers for those devices must be acquired by the installing technician or the customer.

## **Trademark Towers with 4-Port Serial Cards**

The Trademark tower was initially shipped from the factory with a Lava card installed that included two additional serial ports. Many sites found their system needs additional serial ports, and replaced the Lava card with a 4-port serial card. Gasboy shipped two types of 4-port serial cards for this purpose, the SIIG card and the Sealevel card. If the Trademark tower has a Sealevel card installed, the card will surface automatically. No additional installation is required. If an SIIG card is being used, the SIIG driver needs to be installed and the COM ports must set up correctly for proper operation.

## **Installing the SIIG Driver on a Trademark Tower**

When the PC boots after a reimage to Windows XPE in ["Installing the Windows XPE OS](#page-33-0)  [Image"](#page-33-0) on [page](#page-33-0) 28, "New Hardware Found" that a SIIG 4-port card is installed and need the device drivers for that board need to be installed.

#### **Installing the SIIG Driver**

To install the SIIG driver, proceed as follows:

- **1** If a SIIG card is installed, Windows XPE informs that a new PCI serial port is found and asks if the driver is to be installed.
- **2** If logged on as the "Gasboy" user, it displays a warning message, "You must be a member of the Administrators group on this computer to install this hardware: PCI Serial Port".
- **3** Click **Cancel**. If already logged on as Administrator, skip to step [7](#page-83-0). A second warning message will display, "You do not have sufficient security privileges to install hardware on this computer".
- **4** Click **OK**. A message box appears with a prompt to restart your computer now.

**5** Click **Yes**.

- **6** As the PC reboots, the Windows XPE splash screen will display. Hold down **Shift** until the Windows log on screen displays. Log on as administrator.
- <span id="page-83-0"></span>**7** The Hardware Wizard will appear on the screen. Do not close the window. This window needs to be accessed later.
- **8** Insert the Windows XPE CD into the CD drive. If the warning window appears, close it.
- **9** Right-click **Start** and select **Explore**. Go to KS071-008CD (typically the D: drive) and click the SIIG Serial Drvr folder. Double-click the PC120x\_WinXP file.
- **10** The WinZip Self-Extractor window will come up. Click **Unzip**. When you receive a message box that states 5 file(s) unzipped successfully, click **OK**.
- **11** Close the WinZip Self-Extractor window and Windows Explorer.
- **12** At the Hardware Wizard, click the **No, not this time** option. Click **Next**.
- **13** At the prompt for action from the wizard, click the **Install from a list or specific location (Advanced)** option and click **Next**.
- **14** Clear the selected option "Search removable media". Select the "Include this location in the search" option. Click **Browse** and locate C:\SIIG20x. Click **OK**. Ensure that C:\SIIG20x appears in the location text box and click **Next**.
- **15** A warning message, "The software has not passed Windows logo testing" appears. Ignore the warning and click **Continue**. The wizard begins to install the software.
- **16** The warning message, "The software has not passed Windows logo testing" appears again. Ignore the warning and click **Continue**. The wizard completes the installation.
- **17** Click **Finish**.

## **Setting Up the COM Ports**

To setup the COM ports, proceed as follows:

- **1** Log on as administrator, right-click **My Computer** and select **Manage** > **Device Manager**.
- **2** In the Toolbar, click **View**.
- **3** Select **Resources by type** > I**nput/output (IO)**. Scroll to the bottom of the page. The Computer Management screen appears, as shown in [Figure](#page-84-0) I-1.

**Figure I-1: Resources by Type Screen**

<span id="page-84-0"></span>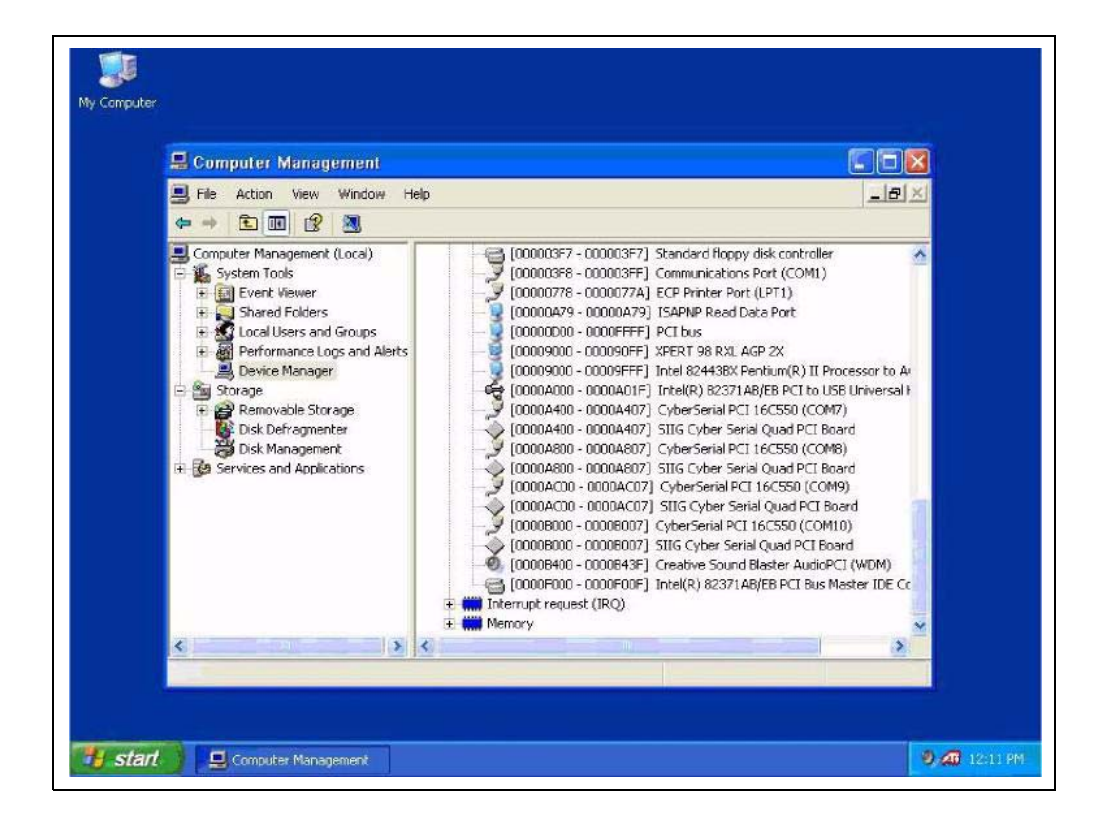

- **4** Note the I/O ranges for each of the CyberSerial PCI 1 6C550 entries. The I/O ranges in [Figure](#page-84-0) I-1 (disregarding the 4 leading zeros) are as follows:
	- CyberSerial PCI 16C550 (COM7) = [A400 A407]
	- CyberSerial PCI 16C550 (COM8) =  $[A800 A807]$
	- CyberSerial PCI 16C550 (COM9) =  $[AC00 AC07]$
	- CyberSerial PCI 16C550 (COM10) = [B000 B007]
- <span id="page-84-1"></span>**5** The COM port addresses must be changed from the default values assigned by Windows XPE (COM7 through COM10 in the [Figure](#page-84-0) I-1) to COM3 through COM6.

These addresses also need to be in the correct order. Set the COM port and I/O ranges in ascending order, that is, the COM port with the lowest I/O range as COM3; the COM port with the next level I/O range as COM4; and so on so that the highest I/O range is set to COM6. In the example above, COM7 will be changed to COM3 because it has the lowest I/O range. The COM8 will be changed to COM4, COM9 will be changed to COM5, and COM10 will be changed to COM6.

- **6** To change, click **View** > **Devices by type**.
	- **a** Double-click Ports (COM & LPT).
	- **b** Double-click the CyberSerial PCI 16C550 that is assigned to the lowest I/O address (determined in step [5](#page-84-1)).
	- **c** Select the Port Setting tab, and then click **Advanced**.
	- **d** Set the FIFO Receive and Transmit Buffer to the lowest setting of one (1), and then change the COM Port Number to COM3.
	- **e** Select **OK**. You will receive the following warning, "This COM name is being used by another device (such as another COM port or modem). Using duplicate names can lead to inaccessible devices and changed settings. Do you want to continue?".
	- **f** Click **Yes**, then **OK**.
- **7** At the device list, double-click the CyberSerial PCI 16C550 that has the next lowest I/O range.
	- **a** Select the Port Setting tab, and then click **Advanced**.
	- **b** Set the FIFO Receive and Transmit Buffer to the lowest setting of 1 and the COM Port Number to COM4.
	- **c** Click **Yes**, then **OK**. Repeat until all of the COM ports have been changed.
- **4** Close the Device Manager. The port changes will not be effective until the PC is shut down and restarted. Continue with the CFN III installation.
	- *Note: The port changes will not be effective until the PC is shut down and restarted, a process that will occur during the installation of the CFN III software.*

# **Appendix J: Correcting the Profit Point Issues**

## **Setting Up the PLU Data File**

If Profit Point is installed, it will be on the active forefront screen each time a reboot takes place. If the PLU file is not ready to be installed, the PLU error message can be quite discerning for each reboot.

To set up the PLU data file system, proceed as follows:

- **1** The Profit Point will prompt to press **Clear Menu**. If a PC 101 type keyboard is used, press **Esc**.
- **2** If the PLU file is missing, the Profit Point will display a window stating that the PLU file is missing; press **Enter** to continue.
- **3** Select **PLU Maintenance** to create a MASTER PLU file.
- **4** The PLU maintenance menu will prompt to enter **Y** if a master PLU file is to be created. Press **Y** and **Enter**.
- **5** The system will prompt for the maximum number of records to be used; the standard entry is for 10,000 records; type **10000** and press **Enter**. After the file is created, any key can be pressed to continue.
- **6** At this time, press zero (**0**), then press **Enter**, then press **0** again and **Enter** to shut down the Profit Point and return to the CFN III active window. Profit Point must no longer generate PLU missing errors, which will simplify the remaining installation process.

## **Setting Up Profit Point Screen Resolution**

Windows XPE screen resolution may not generate the best view for the Profit Point system. Setting up the system to accept Payment application windows in a 640 X 480 compatibility mode can enhance the visual effects of Profit Point.

*Note: Do not deviate or attempt to set any other settings or files from the steps provided, as the system can become corrupt to the point that it is not usable.*

To enhance the Profit Point display, proceed as follows:

- **1** Ensure that the user is logged on to the system as the "gasboy" user. Rebooting will assure that the user currently logged on is a "gasboy" user, if there is any question about which user is logged on to the system.
- **2** Shut down Profit Point, CFN III, and any other open windows.
- **3** Use Explorer or My Computer to view the files on the C: drive. Open up the SC3 folder to view the files within the folder. The view of all files in the SC3 folder must be displayed on the right pane.
- **4** In the right pane, scroll down to view the SC3 file (sc3.exe) that is listed as an application file. Click the file to highlight the file.
- **5** Right-click SC3 file to open a menu window and select **Properties** at the bottom of the window.
- **6** In the SC3 properties window that was launched, select the **Compatibility** tab.
	- *Note: Ensure that the check box for running the program in Windows NT compatibility mode is already set. Do not change this box setting. Click the check box for running in 640 X 480 screen resolution. Do not change any other settings. Click Apply and OK.*
- **7** Close all windows and reboot the system. The Profit Point and CFN III system will now run in a 640 X 480 mode, allowing the Profit Point to display correctly.

## **Adjusting XPE Screen Saver for Profit Point**

If you have a Profit Point installed, the customer may dislike having the screen saver turned on or may wish the time before the screen saver appears, to be adjusted. When a key is pressed or the mouse pointer is moved the screen saver will turn off and the Profit Point main screen may appear but be minimized. Be advised that if you shut off the screen saver the Profit Point main screen could be permanently burned into the monitor screen. This is a customer choice.

- **1** Right-click anywhere on the blue screen. A menu appears.
- **2** Click **Properties**.
- **3** Display Properties screen will display. Click the **Screen Saver** tab.
- **4** On the Screen Saver menu screen, you may change the Screen Saver from the default "Windows XP" to "(none)" using the drop down selection box.
- **5** Adjust the time for the screen saver to appear, using the "Wait" option, if you have set another option other than "(none)" above.
- **6** Ensure that the changes made are correct, and click **Apply** and then click **OK** to save your changes.

## **Creating a Sign On/Sign Off Key on the Profit Point**

Cashiers signing on and off will now be a normal operation. This can be accomplished by pressing **1** and the **SPEC FUNC** key. A console key can also be created.

- **1** Exit the Profit Point Sales screen to the Main Menu (press **0** and then press **SPEC FUNC**).
- **2** Select **#4 Configuration**.
- **3** Select **#3 Keyboard Config**.
- **4** Select **Configure Keys**.
- **5** Select an unused key for the new function and press it.
- **6** Select **#4 Function**.
- **7** Select **#1 Special Function ??**.
- **8** Type **1** (Sign On/Off). Then, save the keyboard change and exit.

### **Changing the Password at the Profit Point**

If you have a Profit Point and you are accepting credit cards, each cashier, must have their own unique User and Password.

This can be done manually by selecting SPEC FUNC #30 (Command Mode), the typing onto the POS or PC keyboard the command PASSWD and pressing enter. For security purposes, user passwords must be complex. This means that they must include a mix of both alphabets and numbers. Another option for this is to create a User key and assign that key to the POS system's keyboard layout, making it a much easier. Below are the steps to set this up.

### **Creating a PASSWD Key on the Profit Point**

To create a PASSWD Key on the Profit Point, proceed as follows:

- **1** Exit the Profit Point Sales screen to the Main Menu (press **0** and then press **SPEC FUNC**).
- **2** Select **#4 Configuration**.
- **3** Select **#3 Keyboard Config**.

<span id="page-89-0"></span>**4** Select **#4 Define New User Keys**. A warning screen appears as shown in [Figure](#page-89-0) J-1.

**Figure J-1: Warning Screen**

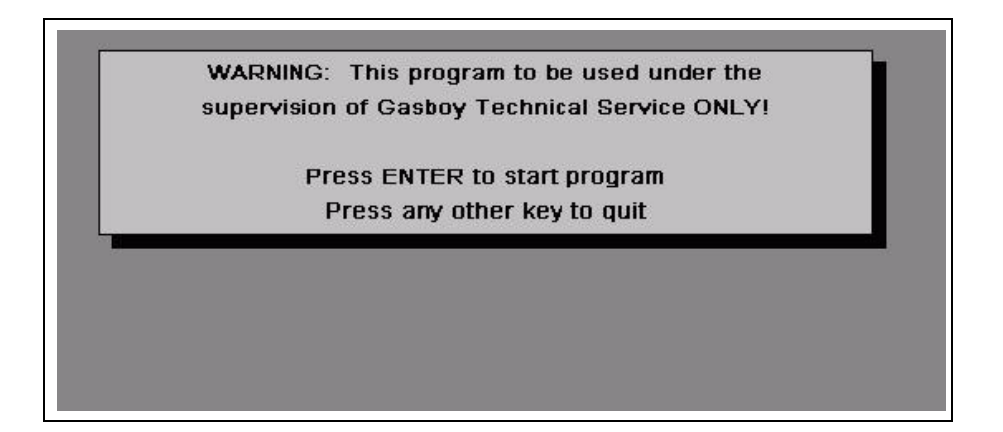

- **5** Press **Enter** and follow the procedure closely and carefully.
- **6** Type the name for your key. A suggestion would be "Passwd", as shown in [Figure](#page-89-1) J-2.

**Figure J-2: Creating Passwd Key**

<span id="page-89-1"></span>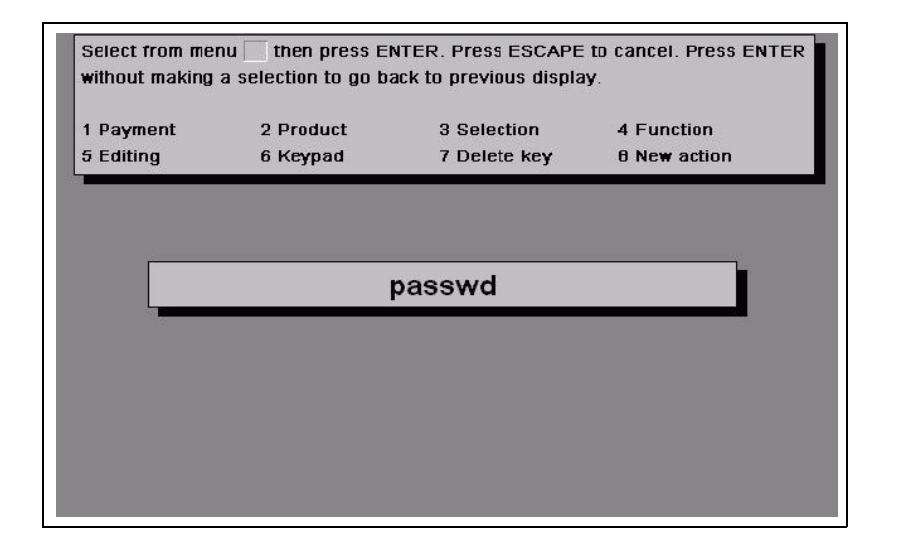

- **7** Now select the actions for the key.
	- **a** Select **#4 Function**.
	- **b** Select **#1 Special Function ??**.

**c** Type **30** (into the space provided) and press **Enter** (see [Figure J-3\)](#page-90-0).

<span id="page-90-0"></span>then press ENTER. Press ESCAPE to cancel. Press ENTER Select from menu without making a selection to go back to previous display. 2 Product 1 Payment 3 Selection 4 Function 5 Editing 6 Keypad 7 Delete key **8 New action** passwd The key actions are shown below Add to it by selecting actions above CLEAR SPEC FUNC '30' ENTER

#### **Figure J-3: Selecting Action for Passwd Key**

- **d** Select **#8 New Action**.
- **e** Hold down the left **Shift** key, and enter a double quotation mark. This will allow text entry into the field provided.
- **f** Type **passwd** and press **Enter** (see [Figure J-4](#page-90-1)).

<span id="page-90-1"></span>**Figure J-4: Selecting Action for Passwd Key**

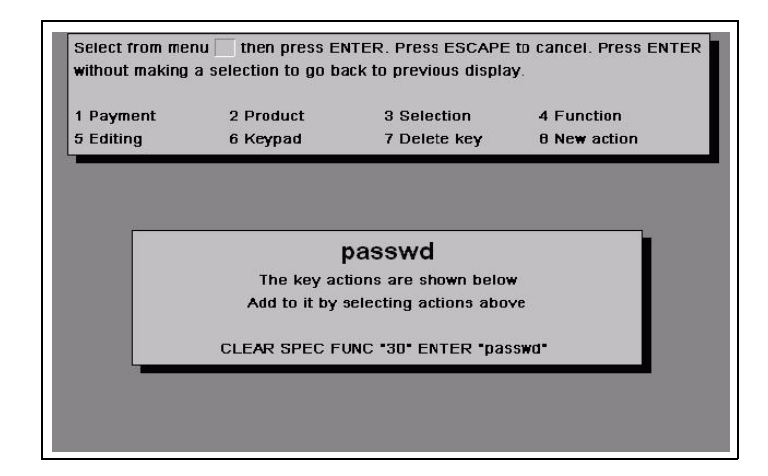

- **g** Select **#6 Keypad**.
- **h** Select **#4 Enter** (see [Figure J-4\)](#page-90-1).

**i** You now can press **Enter** (press **Enter** with no entry to quit). Confirm that your new key is now listed on the screen shown in [Figure J-5.](#page-91-1)

#### **Figure J-5: Confirming the Passwd Key**

<span id="page-91-1"></span>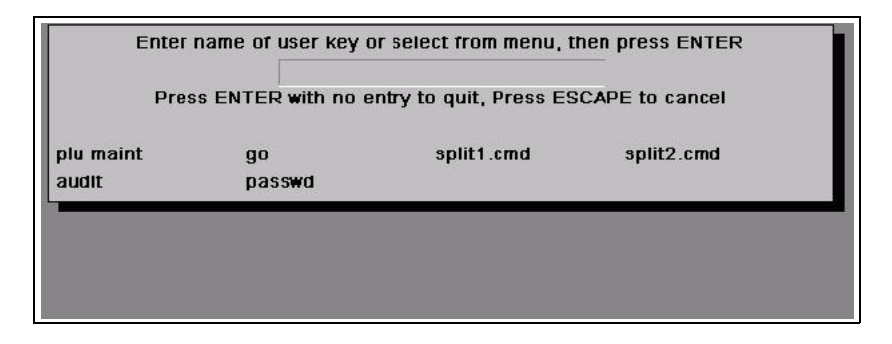

<span id="page-91-0"></span>**10** Press **Enter** and you will be prompted to save your newly created user key.

#### **Figure J-6: Saving the Passwd Key**

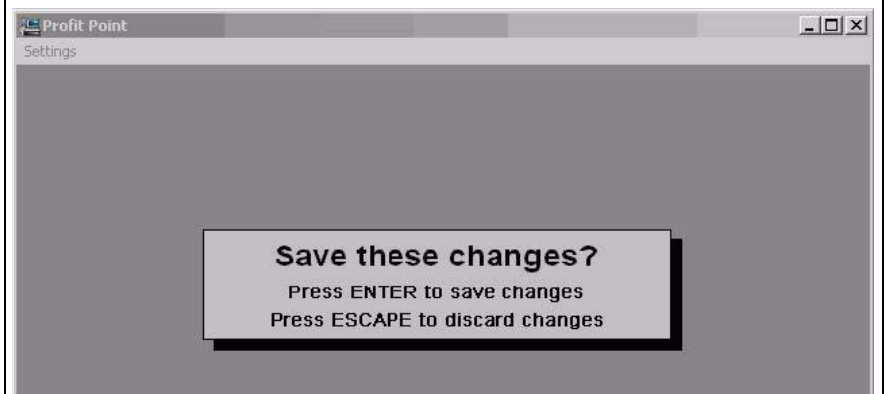

If your screen shows the "passwd" selection as in [Figure](#page-91-0) J-6, then you have successfully created a user key.

### **Assigning the Key to the POS Keyboard**

For information on how to assign the key to the POS keyboard, proceed as follows:

- **1** From the Keyboard Configuration Menu, select **#1 Configure** Keys.
- **2** You may be prompted to press **Clear Menu** to continue. If you are, Clear Menu key is located in the Top Right Corner of the POS keyboard.

**3** Now you will see an image of the POS keyboard. Select the key required to be used for the PASSWD action you just created, and press that key and then press **Enter**. *Note: Your keyboard layout may differ depending on the type of POS keyboard you are using.*

|                                                                                |                                  | <b>Select from menu</b>                                                                                                    |                    |                       |                        |                       |                   |                             |                   | without making a selection to go back to previous display. |                        |                     |             |                                         | then press ENTER. Press ESCAPE to cancel. Press ENTER |                  |                                            |  |
|--------------------------------------------------------------------------------|----------------------------------|----------------------------------------------------------------------------------------------------|--------------------|-----------------------|------------------------|-----------------------|-------------------|-----------------------------|-------------------|------------------------------------------------------------|------------------------|---------------------|-------------|-----------------------------------------|-------------------------------------------------------|------------------|--------------------------------------------|--|
|                                                                                |                                  | 1 Payment<br>5 Editing                                                                                                    |                    | 2 Product<br>6 Keypad |                        |                       |                   | 3 Selection<br>7 Delete key |                   |                                                            |                        |                     |             | 4 Function<br><b><i>B</i></b> User keys |                                                       |                  |                                            |  |
| <b>CLR</b><br>MENU                                                             |                                  | $\left \frac{\text{PRC}}{\text{PAY}}\right  \left \frac{\text{PRC}}{\text{SEI}}\right  \left \frac{\text{PREV}}{\text{PWEI}}\right $ |                    |                       |                        | VOID                  | RET REVE          |                             | NO                |                                                            |                        |                     |             |                                         |                                                       | <b>LOG PUMP</b>  |                                            |  |
|                                                                                |                                  |                                                                                                    |                    |                       |                        |                       | <b>JURIY</b>      | <b>ROE BALE</b>             |                   |                                                            |                        | CLRK MNCR CPEC MULT |             |                                         |                                                       | <b>Liovvivil</b> | STOP                                       |  |
|                                                                                |                                  | PUMP IPUMP                                                                                                    | <b>PUMP</b>        | <b>PUMP</b>           |                        | <b>PUMP PUMP PUMP</b> |                   |                             | lleume Heume I    | PHI                                                        | LIS1                   | 叶                   | <b>BACK</b> |                                         | CASI                                                  | CRE<br>DIT       |                                            |  |
|                                                                                |                                  | Ŏ.                                                                                                    | 3                  | d                     | 5                      | Б                     | п                 | 8                           | я                 |                                                            | <b>DEPT</b>            | <b>ROAD</b>         | SPAC.       |                                         | CL.<br>EAR                                            | CH<br>ECK        | PREV<br><b>ITEM</b><br>NEXT<br><b>IIEM</b> |  |
|                                                                                | DEPT<br>10                       | <b>ITEM</b><br>412                                                                                                    | <b>ITEM</b><br>104 | <b>ITEM</b><br>100    | SIZE<br>$\overline{2}$ | <b>DEPT</b><br>44     | DEPT<br>41        | <b>DEPT</b><br>42           | DEPT<br>20        | <b>DEPT</b><br>23                                          | <b>DEPT</b><br>GO      | <b>CEPT</b><br>40   |             | A11                                     | <b>FOOD</b>                                           | CLUD             |                                            |  |
|                                                                                | $\mathbf{S}$ <sub>I</sub><br>ART | <b>IIEM</b><br>329                                                                                                    | <b>TIEM</b><br>331 | <b>ITEM</b><br>310    | SIZE<br>3              | <b>DEP1</b><br>26     | <b>DEPT</b><br>36 | DEP <sub>1</sub><br>35      | <b>DEP1</b><br>37 | <b>DEPT</b><br>24                                          | DEP <sub>1</sub><br>25 | EN<br><b>FR</b>     |             |                                         | STOP STMP                                             |                  | PR<br>INT                                  |  |
|                                                                                | CASH                             | <b>ITEM</b>                                                                                                    | <b>ITEM</b>        | <b>ITEM</b>           | SIZE                   | DEPT                  | DEPT              | DEPT                        |                   | PLIMP <sup>1</sup>                                         |                        | <b>STAFT</b>        |             | 7                                       | 8                                                     | $\overline{9}$   | 00                                         |  |
| ALL<br>STOP<br><b>NEW</b><br>MDGE<br>ADD<br><b>ITFM</b><br><b>ARKN</b><br>SALE |                                  | 330                                                                                                    | 332                | 312<br>PAYARI F       | 4                      | 32                    | 31                | 30                          |                   | <b>DOWN</b>                                                |                        |                     |             | 4                                       | 5                                                     | 6                |                                            |  |

**Figure J-7: POS Keyboard**

- **4** Select **#8 User Keys** and then select the number that represents the PASSWD user key you just created.
- <span id="page-92-0"></span>**5** When you press **Enter,** the user key will be assigned to the keyboard layout as shown in [Figure](#page-92-0) J-8.

#### **Figure J-8: POS Keyboard**

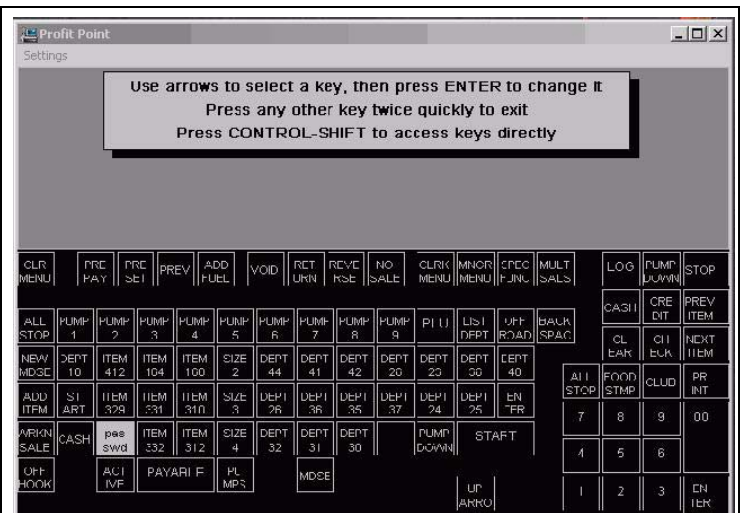

**6** As the screen appears, press any key (other than the Enter key) two times quickly to save your changes, and verify the choice when prompted.

**Figure J-9: POS Keyboard**

|                                                     |             |                         |                     |                    |                              |                          |                   |                        |             | Save these changes?<br>Press ENTER to save changes<br>Press ESCAPE to discard changes |                         |                     |                         |            |                |                        |                           |
|-----------------------------------------------------|-------------|-------------------------|---------------------|--------------------|------------------------------|--------------------------|-------------------|------------------------|-------------|---------------------------------------------------------------------------------------|-------------------------|---------------------|-------------------------|------------|----------------|------------------------|---------------------------|
| CLR                                                 |             | PRE PRE                 |                     | PREV ADD           |                              | VOID                     |                   | RET REVE NO            |             |                                                                                       | CLRK IMNORICPEC IMULT   |                     |                         |            | LOG            | IPUMP                  | STOP                      |
|                                                     |             |                         |                     |                    |                              |                          |                   |                        |             |                                                                                       |                         |                     | MENU MENU   FJNC   SALS |            | CA3H           | Liuwin<br>CRE          |                           |
|                                                     | <b>PUMP</b> | <b>IPUMP</b><br>$\circ$ | <b>I</b> IPUMP<br>3 | <b>IPUMP</b><br>4  | 5                            | Irune Ileume Ileume<br>F | 7                 | <b>PUMP IPUMP</b><br>8 | g           | PII                                                                                   | Lust<br>DFPT            | <b>UFF</b><br>ROAD. | <b>BALK</b><br>SPAC     |            | CL             | DIT<br>CH <sub>1</sub> | <b>ITEM</b>               |
| 811                                                 | DEPT<br>10  | <b>ITEM</b><br>412      | <b>ITEM</b><br>104  | <b>ITEM</b><br>100 | SIZE<br>$\overline{2}$       | <b>DEPT</b><br>44        | <b>DEPT</b><br>41 | DEPT<br>42             | DEPT<br>20  | DEPT<br>23                                                                            | DEPT<br>30 <sup>o</sup> | <b>CEPT</b><br>40   |                         |            | <b>EAK</b>     | EUK                    | IIIEM                     |
| ADD                                                 | SI.         | <b>ILEM</b>             | <b>TIEM</b>         | <b>JIEM</b>        | SIZE                         | <b>UEP1</b>              | DEP!              | <b>DEPT</b>            | <b>UEFI</b> | <b>DEPT</b>                                                                           | <b>DEPT</b>             | <b>EN</b>           |                         | AI<br>STOP | FOOD<br>STMP   | CLUD                   | PREV<br>NEXT<br>PR<br>INT |
| <b>ITFM</b>                                         | ART         | 329                     | 331                 | 310                | å                            | 26                       | 36                | 35                     | 37          | 24                                                                                    | 25                      | <sup>-</sup> FR     |                         | 7          | 8              | $\overline{9}$         | 00                        |
| MENU<br>STOP<br>NEW<br>MDGE<br><b>MRIKN</b><br>SALE | CASH        | pes.<br>swd             | <b>ITEM</b><br>332  | <b>ITEM</b><br>312 | SUF-<br>4                    | <b>DEPT</b><br>32        | DEPT<br>31        | <b>IDEPT</b><br>30     |             | <b>PUMP</b><br><b>DOWN</b>                                                            |                         | <b>STAFT</b>        |                         | A          | 6              | 6                      |                           |
| OFF<br>HOOK                                         |             | ACI<br><b>IVF</b>       |                     | PAYARI F           | <b>PL</b><br>MP <sub>S</sub> |                          | MDCE              |                        |             |                                                                                       | <b>UP</b>               |                     |                         |            | $\overline{2}$ | 3                      | EN                        |

**7** Exit and go to the Main Menu, then select **#1 Operate POS**. After the Profit Point comes up, you can test your new key.

# **Appendix K: Correcting SC3 Board Set Problems**

## **Read/Write Time-out or PC Not Responding Errors**

Read/Write time-out are caused when the SC3 board set cannot detect Windows OS. If the PC does not respond then the CFN III application does not detect the SC3 board set. The SC3 board set may have become partially dislodged during the upgrade.

*Note: This can also be caused by improperly updating a SC3 tower for PCI compliance. Refer to ["Memory Clear Debug Procedures"](#page-98-0) on [page](#page-98-0) K-5.*

## **Installing the SC3 Board Set**

The SC3 board set must be properly installed and seated. These are full-length ISA cards and it is important that they be properly seated. The SC3 board set two-front edges must be properly aligned/centered in the front of the SC3 tower ISA card support bracket.

- **1** Visually inspect the SC3 board set ISA slot connection. You must be able to see just about 1/16 inch of the gold connectors. The connections visible must be absolutely even from front to back.
- **2** If you are unfamiliar with this visual inspection, compare the SC3 board set insertion with one of the other cards inserted into a PCI slot. The board seating must be very similar.
- **3** If the SC3 board set is not inserted properly, then remove and reinsert the boards.
- **4** Ensure that the SC3 tower is properly shut down and the AC power cable has been removed.
- **5** Do not handle the boards electronic component or circuitry while removing and installing the board set. Ensure that you are properly grounded to the case or use a static strap if available.
- **6** Ensure that you remove the two back slot screws before you remove the SC3 board set.
- **7** Ensure that you have the SC3 board set ISA connector properly aligned with the two ISA slots to be used before pressing/rocking the SC3 board set gently, until fully seated.
- **8** Reconnect the AC power cable and repower the SC3 tower. If this corrects the errors nothing further needs to be done.
- **9** Reinstall the two board set slot screws.

### **Using Dbug Mode**

Dbug Mode is a diagnostic mode built into the SC3 board set. It can be used to test and correct various SC3 board set issues.

*Note: Do not confuse "Dbug Mode" with the Debug command.*

The Debug command is used to turn on network router logging. Network router logging is used to monitor and diagnose the communications between the CFN III and the network host.

### **Accessing the SC3 Board Set**

To access the SC3 board set, proceed as follows:

#### **Trademark and PA0366 Tower**

- **1** Remove the cover from the SC3 tower. The cover must only be removed from the SC3 Tower with the Windows shut down, the tower AC turned off and the power cord removed.
- **2** For the Trademark and PA0366 tower remove the four screws at the back of the tower holding the cover.
- **3** Carefully slide the cover back and then up to remove the cover.

#### **PA037 Tower**

- **1** Remove the cover from the SC3 tower. The cover must only be removed from the SC3 Tower with the Windows shut down, the tower AC turned off and the power cord removed.
- **2** For the PA037 tower remove the left side cover.
- **3** Unscrew the two thumbscrews and slide the cover back about an inch and then remove to the side.

### **Setting the SC3 Board Set to Use Dbug Mode**

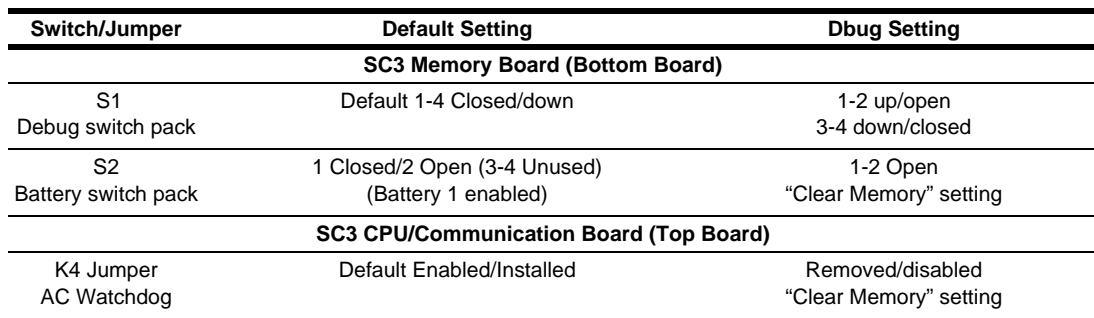

The S1 4-position switch pack is located the bottom memory board of the SC3 board set. It is located toward the front of the tower. The S2 4-position switch is located on the same board very near the back of the tower. LEDs 1-7 (all red LEDs) located on the SC3 CPU board toward the front of the tower normally show the SC3 status polls and program status. In Dbug mode the seven LEDs will scroll back and forth about once per second. K1 jumper is located just behind and about center of the SC3 CPU board behind LEDs 1-7. LEDs 8-13 (green and red LEDs) show RS-485 loops communications. These lights will be off while in Dbug mode. The RS-485 loop communications is turned off.

## <span id="page-96-0"></span>**Preparing Before Entering Dbug Mode**

If an integral Profit Point is installed on the CFN III Tower, close the Profit Point Application and then any other open PC Loop Applications. Set the S1, S2, and K4 jumper as instructed for an individual Debug operation.

- **1** At a minimum S1 will always need to be set to enter Dbug Mode.
- **2** With the SC3 window as the active window, press/hold **Alt** and **N**. This will read the switch position changes and perform a soft reboot of the SC3 board set.
- **3** The response on the SC3 window must be as given below:

"-- Gasboy Site Controller III – (Current Date and Time)"

"DBUG: Version 1.0Ex1 For help type H".

">>>---.. (flashing cursor)"

This indicates that you have entered the Dbug Mode. LED's 1-7 will scroll. LED's 8-13 will turn off.

*Note: Help command must only be used when directed by Gasboy engineering.*

### **Debug Mode Command Summary for Technicians**

At the Dbug prompt:

- "U" will REBOOT;A or hard reboot of SC3 board set. Attempts to load Framos.bin and Framos.cfg from C:\SC3.
- "G1000" will try to operate SC3 in memory without rebooting.
- "G" will exit DBUG and enter SC3 operational mode.

### **No Response from SC3 Window**

If there is no response from SC3 window after a new install or upgrade software, then power up message does not display and/or respond to Enter key press. Try to perform a warmstart the SC3 board set, by holding down **Alt** and **N**. If the issue persists perform a hard boot.

### **Reboot;A using Dbug (Hard Boot)**

To perform a Reboot;A or Hard Boot, proceed as follows: *Note: Framos.bin and Framos.cfg must exist in C:\SC3 to perform the following operation.*

- **1** If you still cannot get a Sign On response to an **Enter** key press, then set memory board S1 switch for debug mode.
- **2** Enter the Debug Mode as described in ["Preparing Before Entering Dbug Mode"](#page-96-0) on [page](#page-96-0) K-3.
- **3** At the prompt ">>>--.." press **U** and **Enter**.
- **4** CFN III must reload the Framos.bin (SC3 OS) and Framos.cfg (SC3 configuration) located in C:\SC3 directory. Set S1 back to its default switch positions and perform warm start. If this does not correct the issue, a Debug memory clear may need to be performed (refer to ["Memory Clear Debug Procedures"](#page-98-0) on [page](#page-98-0) K-5).

## **Cannot Enter Master Password or Update Initial User Password**

This problem shows up as additional character appearing while attempting to change the initial user password or multiple failures to enter the Master Password.

To resolve the issue proceed, as follows:

- **1** The default Framos.bin and Framos.cfg from the customer disk must be copied to C:\SC3 folder. Ensure that you have a copy of the site original Framos.cfg as well as a good Sysback and Tranback DTA files. If the ["Floppy Disk Backup"](#page-21-0) on [page](#page-21-0) 16 was followed these three files must be available.
- **2** Set memory board S1 switch for debug mode.
- **3** Enter the Dbug Mode as in ["Preparing Before Entering Dbug Mode"](#page-96-0) on [page](#page-96-0) K-3.
- **4** At the prompt ">>>--.." press **U** and **Enter**. CFN III must reload the Framos.bin (SC3 OS) and Framos.cfg (SC3 configuration) located in C:\SC3 directory.
- **5** Set S1 back to its default switch positions and perform another warm start.
- **6** Retry entering the Master Password, run Admpass, create a new user and again attempt to change the initial password. If this does not correct the issue a Debug memory clear may need to be performed (refer to ["Memory Clear Debug Procedures"](#page-98-0) on [page](#page-98-0) K-5).

## <span id="page-98-0"></span>**Memory Clear Debug Procedures**

Several memory clear procedures are possible and are listed below. Use of these commands will clear all information from the CFN III memory. To perform a memory clear, proceed as follows:

- **1** Set memory board S1 switch for debug mode.
- **2** Set memory board S2 switch for debug mode.
- **3** Remove SC3 CPU board K4.
- **4** Enter the Dbug Mode as in ["Preparing Before Entering Dbug Mode"](#page-96-0) on [page](#page-96-0) K-3. At the prompt ">> >>---.."
- **5** Preform any of the procedures below to complete Dbug memory clear.

*Note: All data and configuration information will be written over with 0's.*

#### **Procedure 1**

"!"(! Equals SHIFT+1) Will test all memory address and set to 0's. Process takes about 20 minutes. The test will run from A00 to D0F. It is very important to wait until the screen displays D0F to fully complete the test and clear the memory.

#### **Procedure 2**

Enter **F 1000,1000000,00** press **Enter** and then enter **F 1000000,1FFFFF,0** press **Enter**. This process takes just a few seconds each.

#### **Procedure 3**

Enter **F 100,FFFFF,0** and press **Enter** and then enter **F 0,100,0** press **Enter**. This process takes just a few seconds each. However the second entry causes a reboot as it clears the Dbug process space.

*This page is intentionally left blank.*

# **Appendix L: Serial and Model Number Tags**

**Figure L-1: Serial Number Tag**

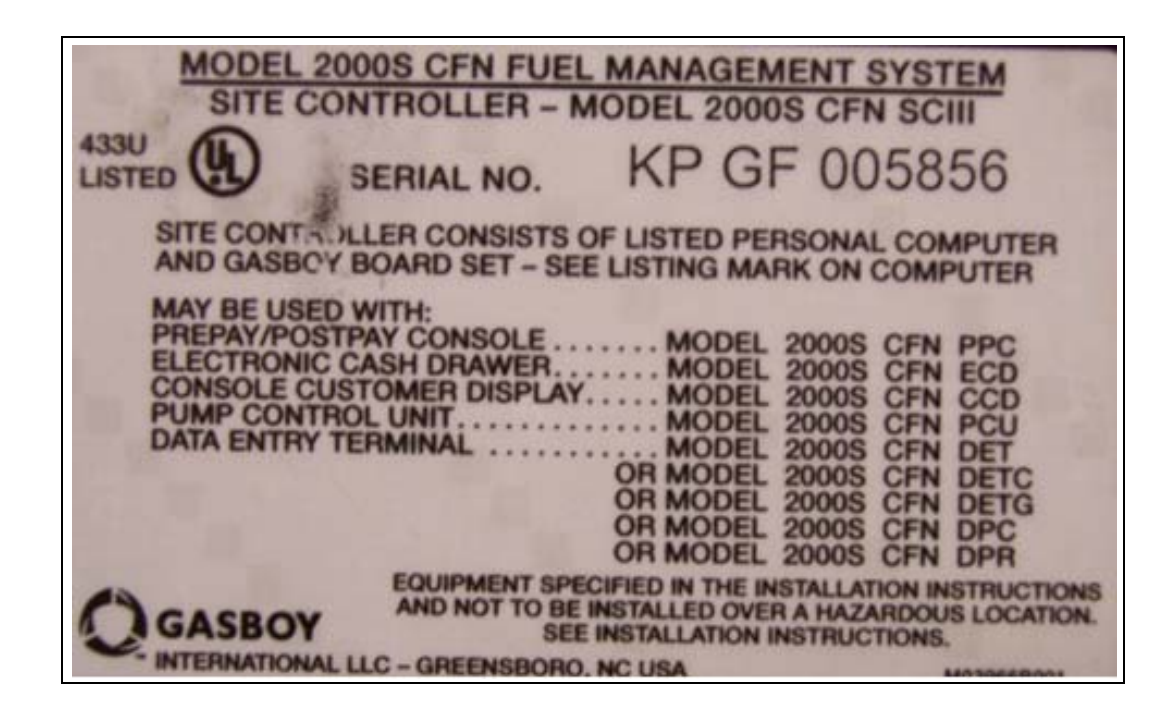

**Figure L-2: Model and NTEP Tag**

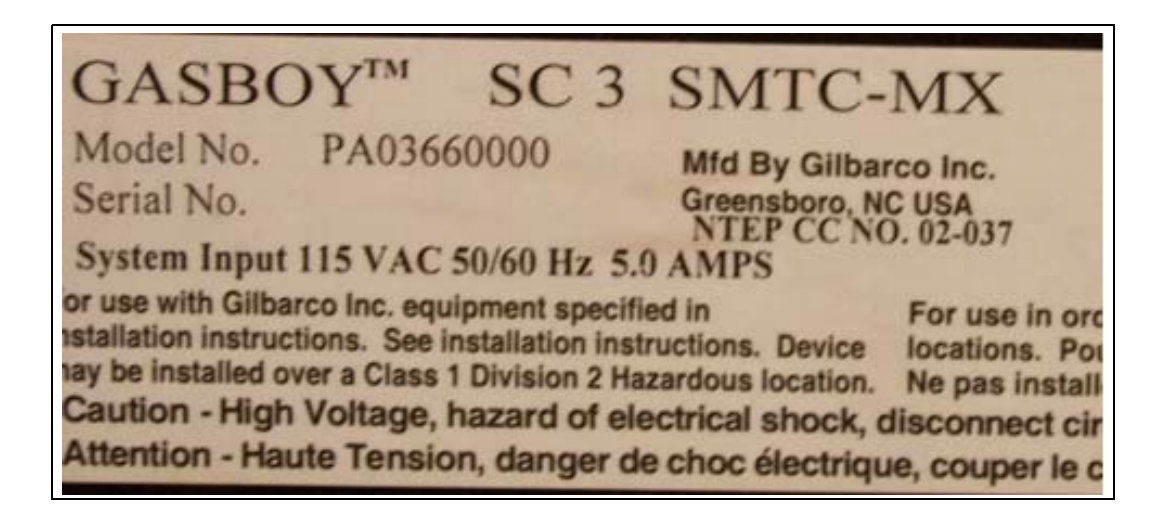

*This page is intentionally left blank.*

# **Appendix M: Windows XPE Administrator and Gasboy User Sign on**

## **Default Reimage Windows XPE User Sign On**

#### **Default Administrator**

User name: administrator Password: blank empty field

#### **Default Gasboy User**

User name: gasboy Password: GASBOY

*Note: Allowing the SC3 tower to boot to Windows XPE normally will log you on as the "Gasboy" user. The "Gasboy" user has very limit access to Windows XPE software and hardware functions.*

#### **Switching Users**

- **1** Click **Start**.
- **2** Click **Shut Down**.
- **3** Select **Log off Administrator** from the drop down box and click **OK**. For User Name type **gasboy**, in the password field type **GASBOY** press **Enter**.
- **4** Select **Log off gasboy** and click **OK**. In the "User Name" field, type **administrator**, in the password field type **blank empty field** and press **Enter**.
	- *Note: Holding down the Shift key during the log on process and at the Windows XPE welcome screen allows you to log on as an "Administrator". Do not use this feature during the initial install process above. Doing so could corrupt the Windows XPE image or user setup.*

To change the administrators password proceed, as follows:

*Note: PCI requires the Administrators default user be changed at least once a year.*

- **5** Click on **Start** move the mouse pointer to Settings and then click on **Control Panel**.
- **6** Double-click on **User Accounts**.
- **7** Click **Administrator**.
- **8** Click **Create a password** or **Change the password**. Enter the new secure administrator password.
	- *Note: Ensure that you keep a backup record of the new password. The servicing technician will need this password to make any changes or upgrades to the CFN III. If the administrator password is lost or forgotten the SC3 tower will need to be reimaged. Do not make any changes to the Gasboy User.*

## **Checklist Of Required Software and Parts for Upgrade**

Current version of CFN III software and "Customer Disk" and PC interfaces will always be required. You need a printout of Status command from the site to be upgraded to receive correct network and software drivers for the "Customer Disk". Ensure that you note and inform the Order Department on drivers no longer required/allowed due to PC Loop Application upgrade. If you already have the required software, but not sure if you have the latest version, call the Gasboy Help Desk to confirm.

### **SC2 to SC3 Upgrade Parts List**

This chart is only for reference. Additional parts may be required. Examples may be additional parts for Profit Point. Check with your Gasboy Customer Service Representative for the most cost effective options.

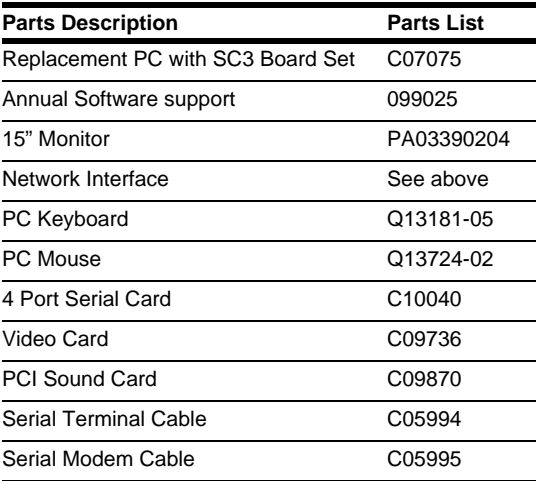

## **Serial Port Usage Considerations**

SC3 Tower with Profit Point Plus.

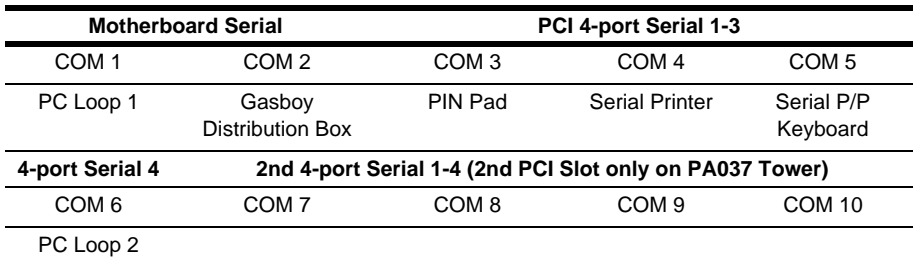

## **CFN PCI Software Upgrade Hardware/Software Checklist**

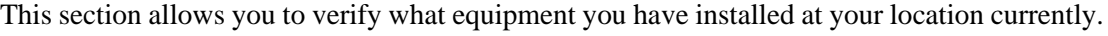

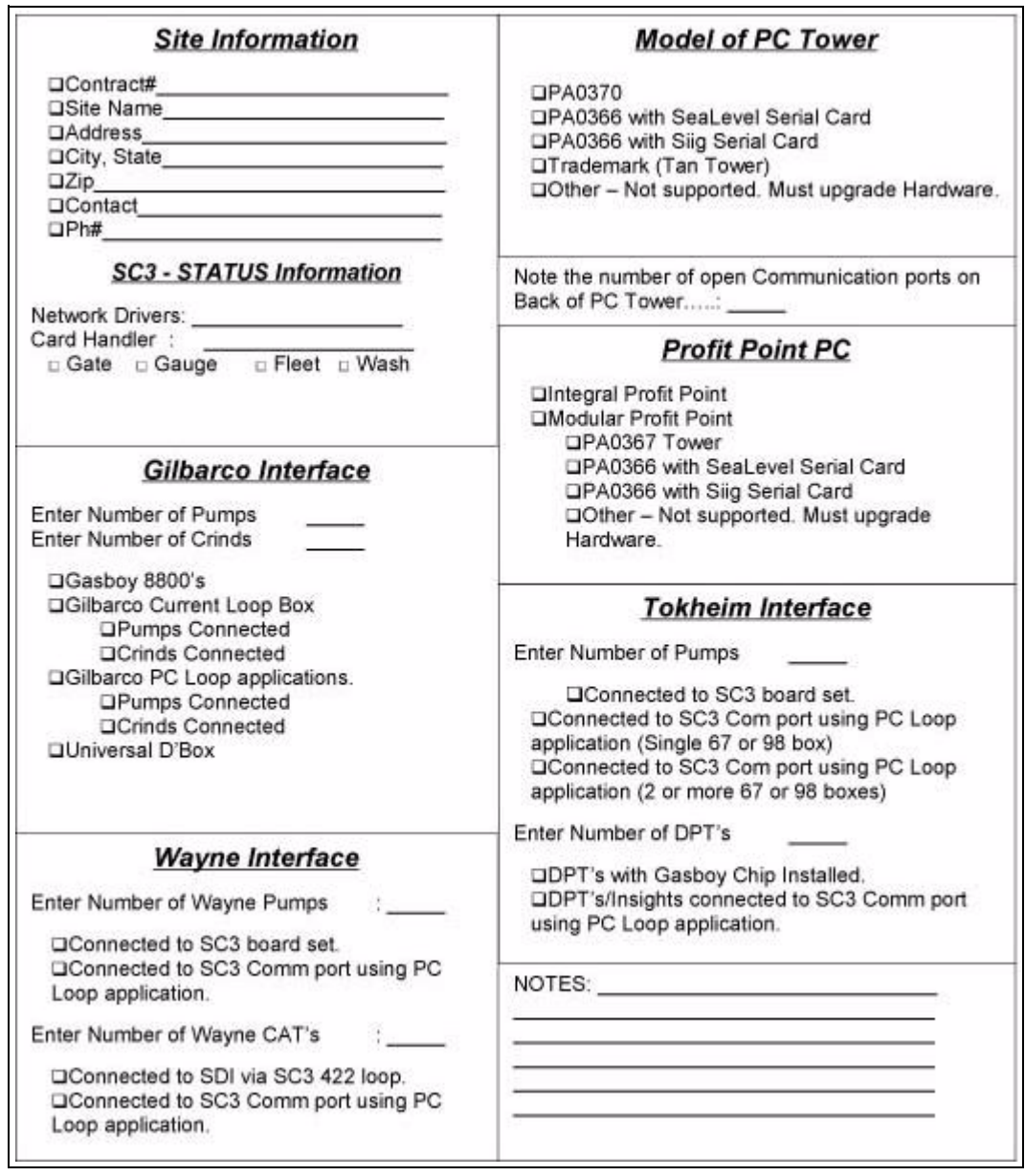

*BuypassSM is a service mark of Buypass Inco Corporation. CenexSM is a service mark of Cenex Harvest States Cooperatives. CITGO® is a registered trademark of CITGO Petroleum Corporation. CRIND® and Gilbarco® are registered trademarks of Gilbarco Inc. Microsoft® and Windows® are registered trademarks of Microsoft Corporation. PaymenTech™ is a trademark of PaymenTech Inc. SIIG® is a registered trademark of SIIG Inc. Phillips® is a registered trademark of The Phillips Screw Co. Tokheim® is a registered trademark of Tokheim Holding B.V. Corporation. Unitec® is a registered trademark of Unitec Electronics. VisaNet® is a registered trademark of Visa Inc. Wayne® is a registered trademark of Dresser Equipment Group Inc.*

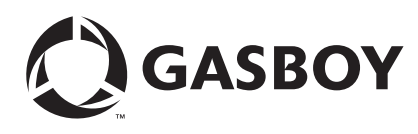

*© 2010 GASBOY 7300 West Friendly Avenue · Post Office Box 22087 Greensboro, North Carolina 27420 Phone 1-800-444-5529 · <http://www.gasboy.com>· Printed in the U.S.A. MDE-4739A CFN III PCI Secure Controller Software Installation/Upgrade Instructions · July 2010*